# Istanze On Line

Graduatorie ad esaurimento personale docente Presentazione domande AA.SS. 2019/20 2020/21 2021/22

26 Aprile 2019

### INDICE

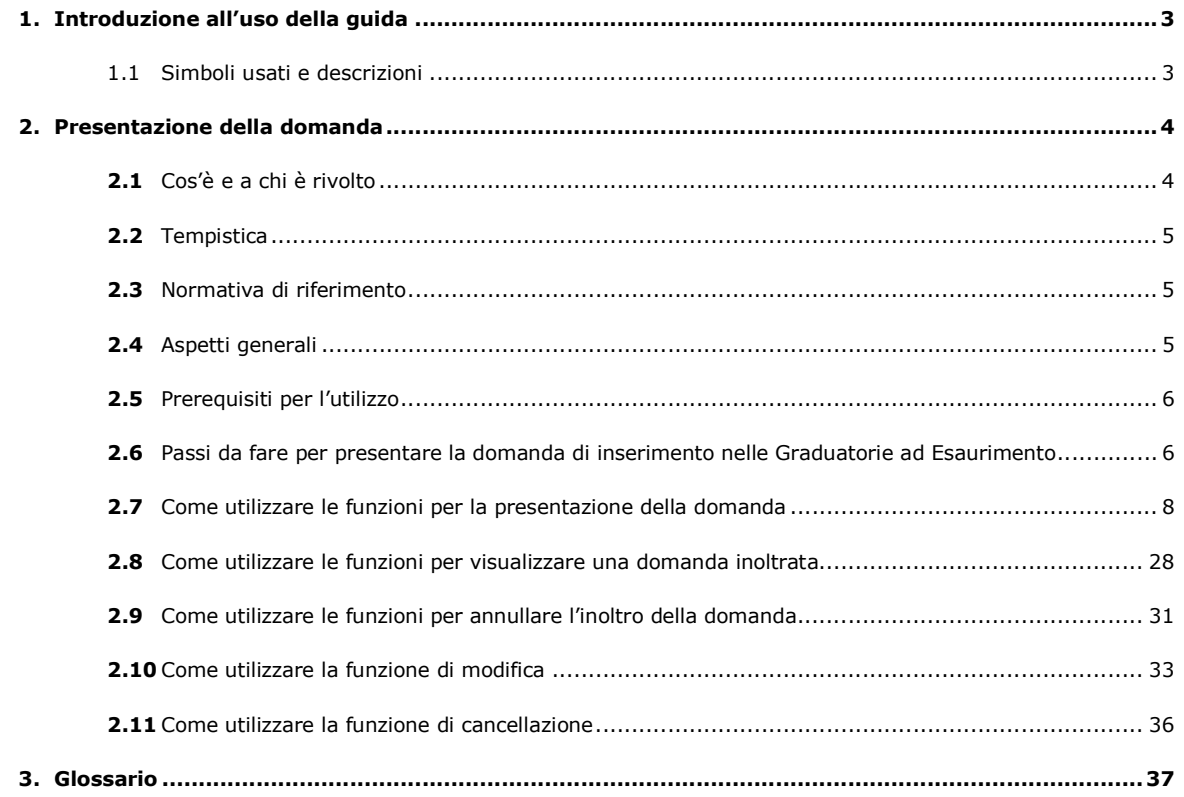

## 1. Introduzione all'uso della guida

La presente guida vuole rappresentare uno strumento informativo e un supporto operativo per gli utenti che, nell'ambito delle graduatorie ad esaurimento del personale docente, dovranno presentare on line la domanda di inclusione.

In questa guida si forniranno inoltre informazioni per il corretto utilizzo delle funzionalità a corredo disponibili sulla sezione "Istanze on line".

#### 1.1 Simboli usati e descrizioni

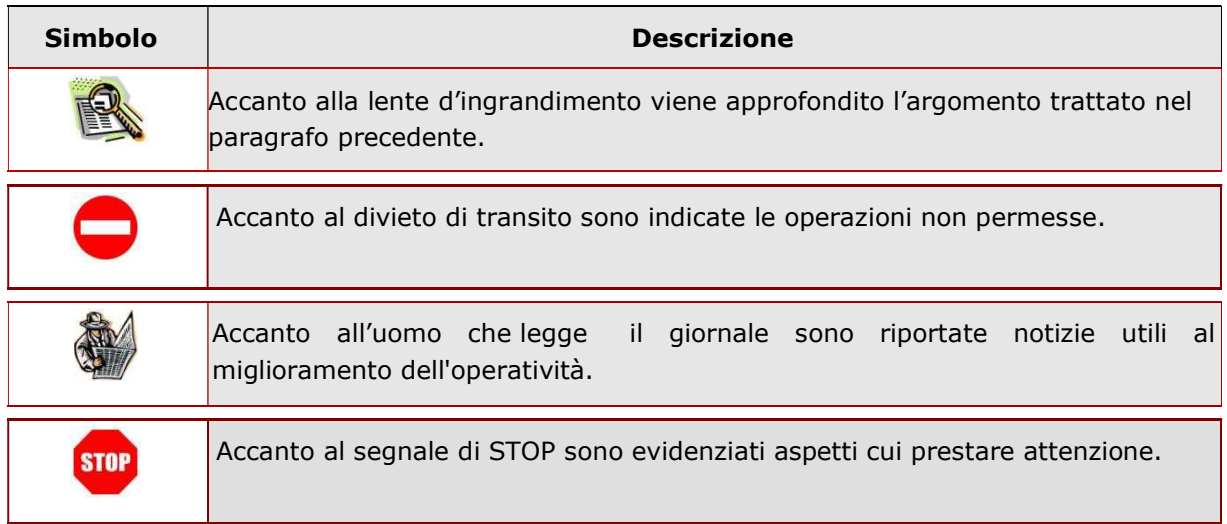

## 2. Presentazione della domanda

#### 2.1 Cos'è e a chi è rivolto

La funzione è destinata al personale docente ed educativo, inserito a pieno titolo o con riserva, nelle fasce I, II, III e nella fascia aggiuntiva delle graduatorie ad esaurimento costituite in ogni provincia, che intende chiedere:

- la permanenza e/o l'aggiornamento del punteggio con cui è inserito in graduatoria;
- il reinserimento in graduatoria, con il recupero del punteggio maturato all'atto della cancellazione per non aver presentato domanda di permanenza e/o aggiornamento nei bienni/trienni precedenti, ai sensi dell'art. 1 comma 1 bis del decreto-legge 7 aprile 2004, n. 97, convertito, con modificazioni, dalla legge 4 giugno 2004, n. 143;
- la conferma dell'iscrizione con riserva o lo scioglimento della stessa;
- il trasferimento da una provincia ad un'altra nella quale verrà collocato, per ciascuna delle graduatorie di inclusione, anche con riserva, nella corrispondente fascia di appartenenza con il punteggio spettante, eventualmente aggiornato a seguito di contestuale richiesta.

L'istanza consentirà ai docenti di effettuare le seguenti operazioni:

- presentare domanda per l'inclusione nelle GaE per tutte le posizioni valide o cancellate per mancata conferma
- aggiornare la propria posizione
- aggiornare le singole graduatorie
- confermare la riserva o rinunciare alle graduatorie con tipo inclusione "riserva"
- sciogliere la riserva per aver conseguito il titolo (non é possibile con questa istanza sciogliere le riserve per ricorsi giurisdizionali pendenti).

#### 2.2 Tempistica

Il modulo di domanda online è disponibile sul sito del MIUR, portale delle Istanze on line, dalle ore 9.00 del 26/04/2019. Il termine di presentazione della domanda via web è il 16/05/2019, alle ore 14.00.

#### 2.3 Normativa di riferimento

La normativa di riferimento per il procedimento amministrativo per la presentazione delle domande è disponibile dalla box di accesso all'istanza al link Riferimenti normativi e scadenze amministrative.

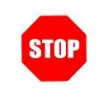

L'accesso all'applicazione può avvenire solo dopo aver completato la procedura di registrazione al portale per le credenziali di accesso ed aver richiesto l'abilitazione al servizio Istanze Online.

#### 2.4 Aspetti generali

In questa guida si descrivono le funzioni dedicate alla presentazione delle domande di inclusione nelle Graduatorie ed Esaurimento del Personale Docente ed educativo.

I docenti devono compilare e inviare la domanda utilizzando le funzioni a disposizione sul sito del MIUR, nella sezione "Istanze online".

L'utilizzo di tale modalità per la presentazione delle domande offre ai docenti una serie di vantaggi, quali:

- l'uso dei codici corretti previsti per classi di concorso, riserve, preferenze, servizi, titoli culturali
- la possibilità di controllare di persona la correttezza dei dati inseriti nella domanda.

#### 2.5 Prerequisiti per l'utilizzo

Per accedere alle funzioni e utilizzarle, l'interessato deve avere:

- un Personal Computer con connessione ad Internet e Acrobat Reader;
- un indirizzo di posta elettronica istituzionale (istruzione.it) o altro indirizzo;
- le credenziali di accesso: (username, password e codice personale) ottenute con la procedura di Registrazione
- rientrare nel personale che può operare amministrativamente con la procedura in esame

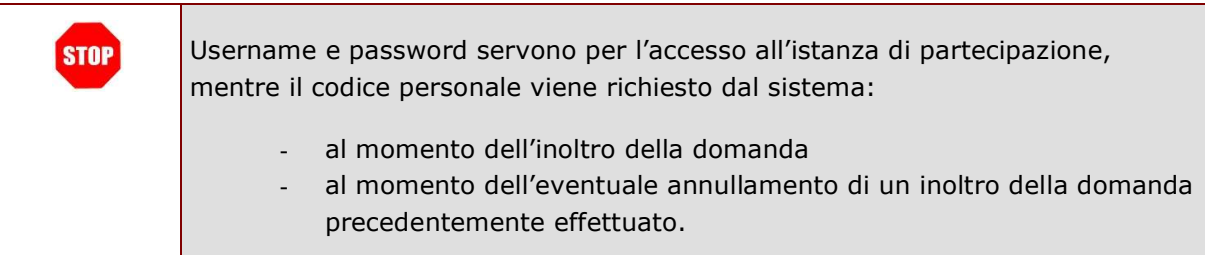

#### 2.6 Passi da fare per presentare la domanda di inserimento nelle Graduatorie ad Esaurimento

I passi che il docente deve compiere per completare correttamente il procedimento di presentazione della domanda di inserimento nelle Graduatorie ad esaurimento sono i seguenti:

- 1. accedere alla pagina principale delle "Istanze online" con le proprie credenziali
- 2. selezionare l'istanza "Domanda di aggiornamento GaE AA.SS. 2019/20 2020/21 2021/22"
- 3. verificare lo stato della domanda
- 4. effettuare una delle seguenti operazioni in base allo stato della domanda
- Non Inserita' l'aspirante può inserire i dati
- 'Inserita, Non Inoltrata' l'aspirante può modificare, cancellare e visualizzare la domanda inserita
- 'Inoltrata' l'aspirante può visualizzare la domanda o annullare l'inoltro
- 'Presa in carico' dopo la chiusura dell'applicazione di presentazione domanda viene resa disponibile la funzione di presa in carico all'USP. Da quel momento la domanda può solamente essere interrogata.

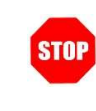

Qualunque operazione sulla domanda è completata correttamente solo se la domanda viene "inoltrata". In caso contrario i dati non saranno presi in carico dalle successive procedure di elaborazione delle Graduatorie ad Esaurimento.

A garanzia del corretto completamento dell'operazione, dopo l'inoltro della domanda, il docente può effettuare le seguenti operazioni:

- 1. verificare la ricezione di una mail contenente la conferma dell'inoltro e la domanda in formato .pdf
- 2. verificare che accedendo in visualizzazione sull'istanza, la stessa si trovi nello stato "inoltrata"
- 3. accedere alla sezione "Archivio" presente sulla Home Page personale di Istanze online e verificare che il modulo domanda contenga tutte le informazioni.

Dopo l'inoltro la domanda non può più essere modificata; se il docente avesse necessità di modificare i dati inseriti deve annullare l'inoltro e procedere ad una nuova acquisizione entro la data e ora indicata come termine ultimo per la presentazione delle domande.

Ai fini dell'inoltro dell'istanza è obbligatorio inserire il codice personale assegnato in fase di abilitazione al servizio Istanze On-line.

#### 2.7 Come utilizzare le funzioni per la presentazione della domanda

L'accesso all'applicazione avviene dal sito del Portale MIUR e successivamente dalla pagina pubblica delle Istanze Online.

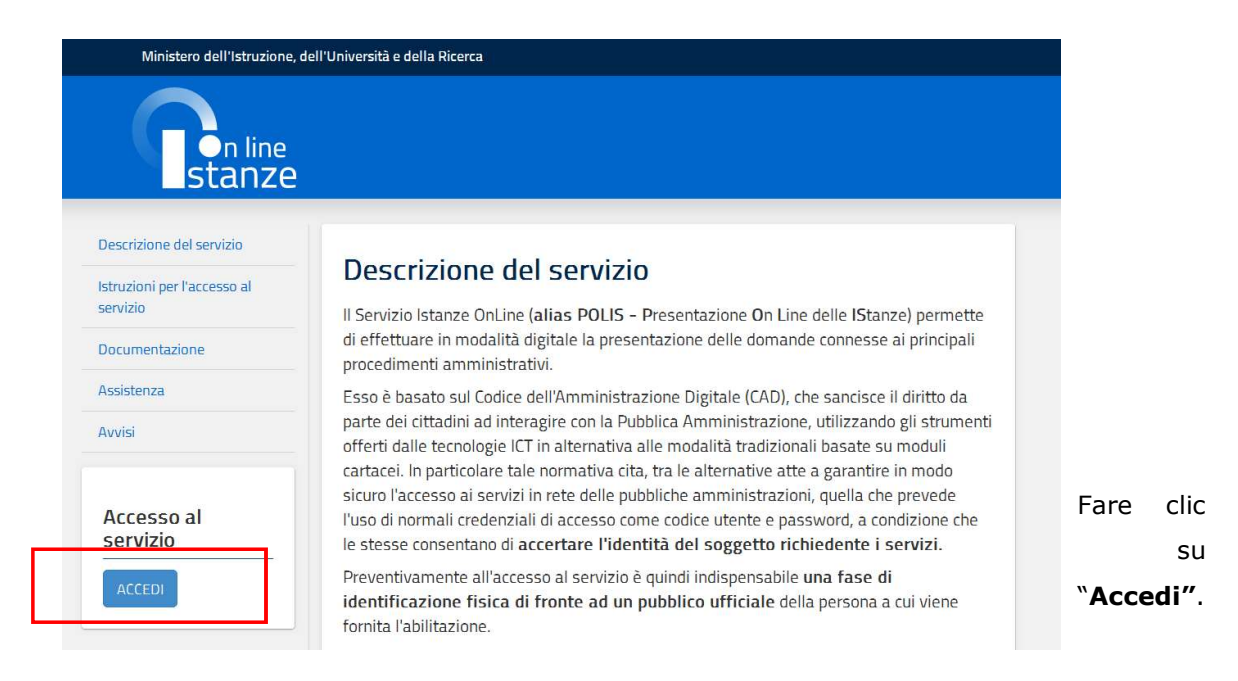

Il sistema propone una pagina in cui inserire le proprie credenziali di accesso del portale.

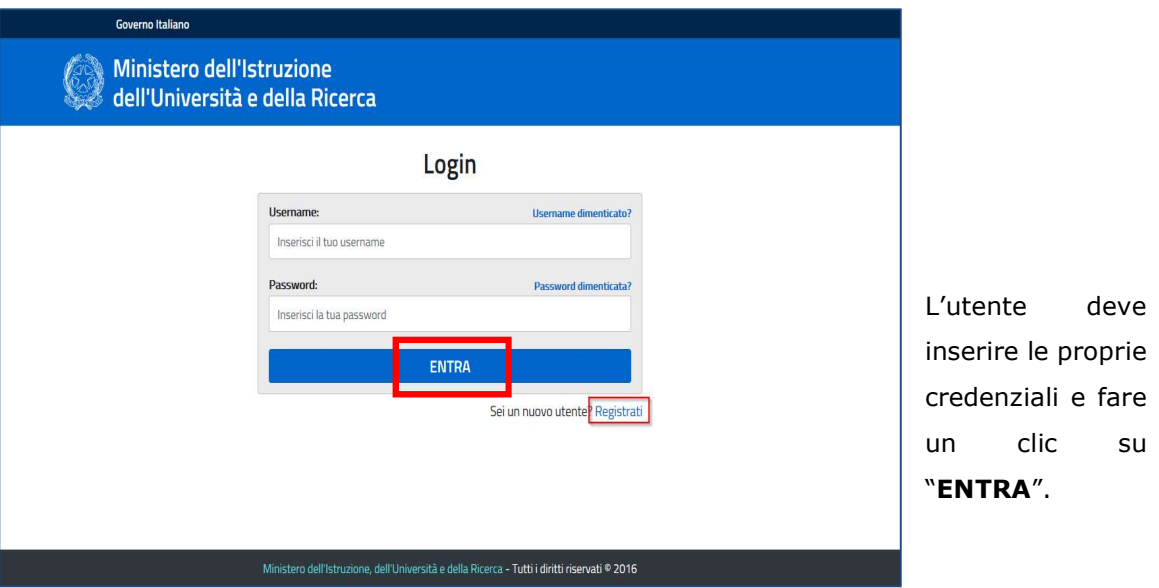

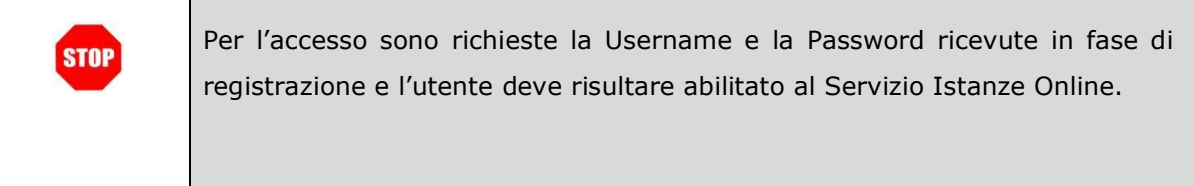

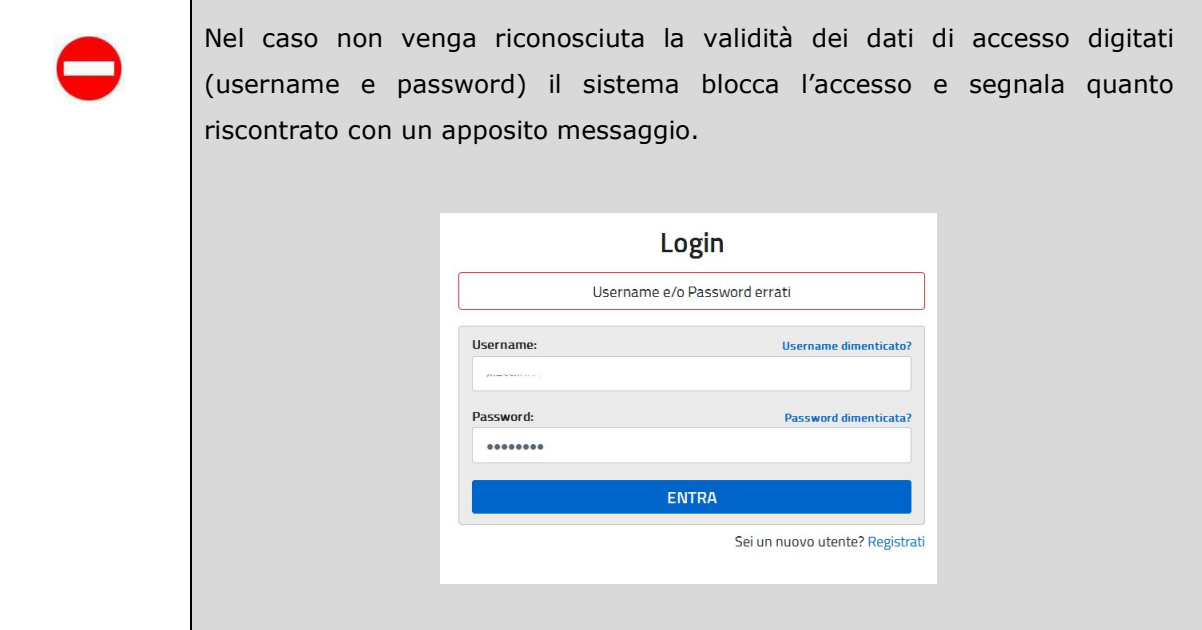

Nel caso non venga riconosciuta la validità dei dati di accesso digitati (username e password) l'utente deve:

- verificare l'utenza e la password digitate, se l'utente è già registrato a Istanze on line
- eseguire la procedura di registrazione, seguendo quanto descritto nella Guida operativa per l'utente di Registrazione Utenza, presente nella sezione Istanze on line, Documentazione, se l'utente non è registrato (IAM\_Registrazione\_Utenza\_guidaoperativa\_utente)

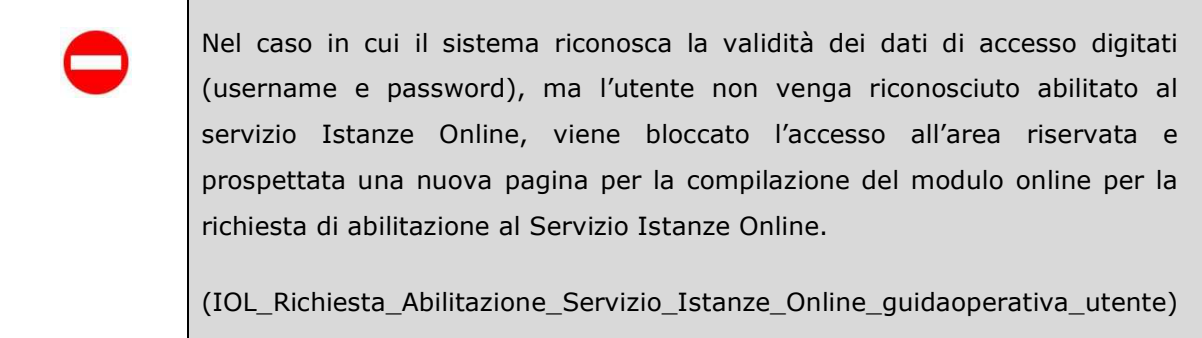

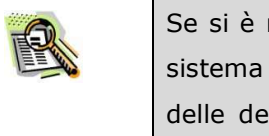

Se si è ricevuta una delega, dopo l'inserimento di Username e password, il sistema presenterà una maschera nella quale l'utente potrà selezionare una delle deleghe ricevute e premere il pulsante "Impersona": in questo caso effettuerrà l'accesso a nome dell'utente selezionato.

Una volta che l'Utente ha acceduto al Servizio in quanto regolarmente abilitato, nella Home page privata avrà a disposizione l'elenco delle istanze disponibili legate ai vari procedimenti amministrativi.

In particolare, l'utente avrà a disposizione l'istanza per la presentazione della domanda "Domanda di aggiornamento GaE AA.SS. 2019/20 2020/21 2021/22".

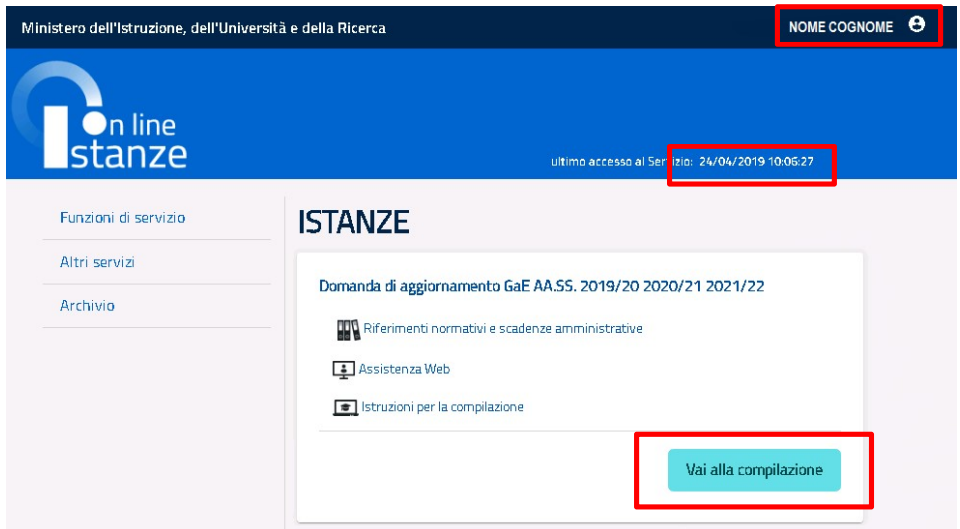

Fare clic su "Vai alla compilazione" per compilare l'Istanza.

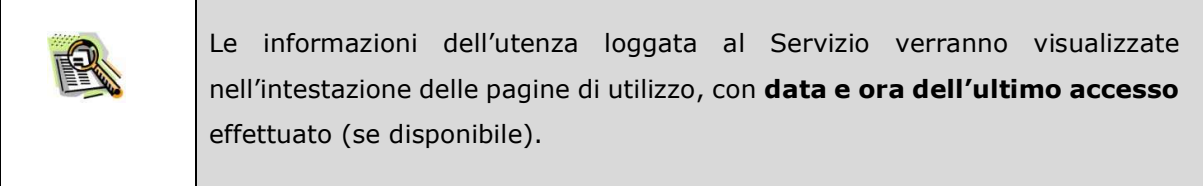

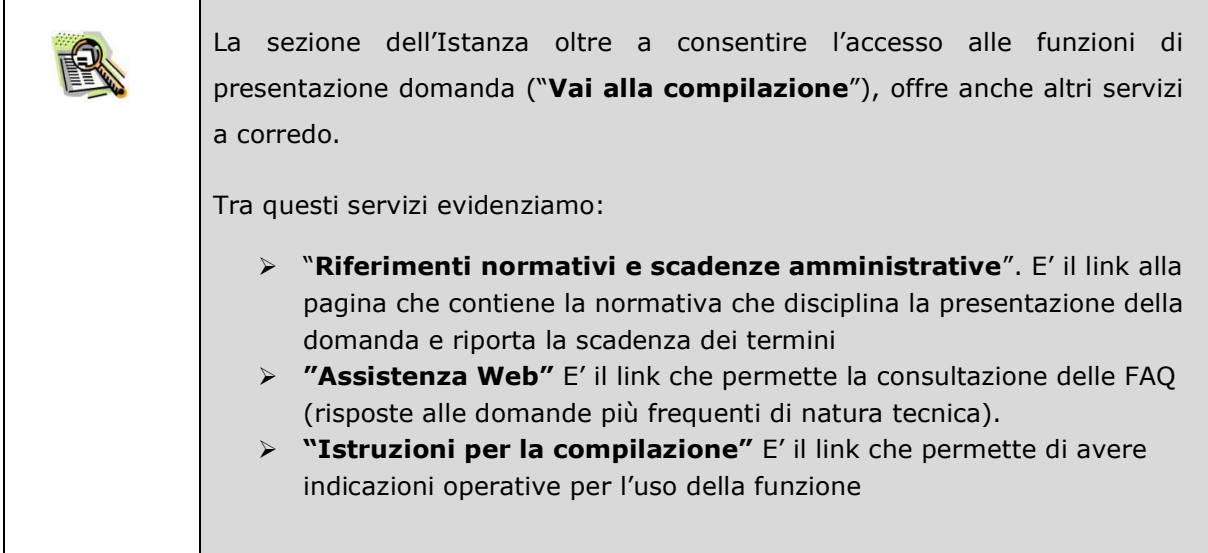

Dopo aver selezionato il pulsante "Vai alla compilazione", viene prospettata una pagina informativa.

GRADUATORIE AD ESAURIMENTO PERSONALE DOCENTE DOMANDA DI AGGIORNAMENTO/PERMANENZA/REINSERIMENTO/TRASFERIMENTO/ CONFERMA/SCIOGLIMENTO RISERVA PER GLI AA.SS. 2019/20, 2020/21 E 2021/22 La presente istanza deve essere utilizzata dal personale docente ed educativo, inserito a pieno titolo o con riserva, nelle fasce I, II, III e aggiuntiva delle graduatorie ad esaurimento costituite in ogni<br>provincia, che i - la permanenza e/o l'aggiornamento del punteggio con cui è inserito in gradua il reinscrimento in graduatoria, con il recupero del punteggio maturato apudazione per non aver presentato domanda di permanenza e/o aggiornamento nei bienni/trienni - precedenti, ai sensi dell'art. 1 comma 1 bis del decre - la conferma dell'iscrizione con riserva o lo scioglimento della stessa; il trasferimento da una provincia ad un'altra nella quale verrà collocato, per ciascuna delle graduatorie di inclusione, anche con riserva, nella corrispondente fascia di appartenenza con il<br>punteggio spettante, eventualme Indicazioni su compilazione e inoltro della domanda L'interprocesso di compliziono della domanda da parte dell'aspirante venti transformazione di cascua scaino de<br>domanda. Il candidato ha facohi di modificare i dati presenti nelle accioni compliante, finalmente dell'aspira<br> N.B. Dopo l'inoltro della domanda, i dati presenti nel PDF potranno essere modificati solo previo annullamento dell'inoltro. L'aspirante dovrà quindi procedere all'annullamento tramite<br>apposita funzionalità, modificare i d A supporto dell'aspirante, è disponibile la guida operativa, oltre alle note alla compilazione presenti, dove necessario, nelle diverse sezioni. A garanzia del corretto completamento dell'operazione, l'aspirante deve: - verificare la ricezione di una mail contenente la conferma dell'inoltro e la domanda in formato . - verificare che accedendo in visualizzazione sull'istanza, la stessa si trovi nello stato "inoltrata" - accedere alla sezione "Archivio" presente sulla Home Page personale di Istanze online e verificare che il modulo domanda contenga tutte le informazioni Prima dell'utilizzo delle funzioni, si consiglia di leggere attentamente le Istruzioni per la compilazione presenti sulla Home Page personale di Istanze online, nella box della specifica istanza. AVVERTENZE La compilazione della presente istanza avviene secondo le disposizioni previste dal D.P.R. 28 dicembre 2000 n. 445, "TESTO UNICO DELLE DISPOSIZIONI LEGISLATIVE E REGOLAMENTARI IN MATERIA DI DOCUMENTAZIONE AMMINISTRATIVA". In particolare : idati riportati dal dipendente assumono il valore di dichiarazioni sostitutive di certificazione rese ai sensi dell'articazioni di cui sul'articolo 76 che prevedono conseguenze di carattere amministrativo e penale per il d idati richiesti sono acquisiti ai sensi dell'art. 46, sono strettamente funzionali all'espletamento della presente procedura amministrativa e verranno trattati ai sensi e con le garanzie del<br>Regolamento UE 2016/679 (GDPR) Informativa sul trattamento dei dati personali (Art. 13 del Regolamento UE 679/2016) La present informativa Le viene rea, ai seni dell'art-13 de Regalamento UE of Seguinemo General en Marcon (Campania de la marcon della marcon della marcon della marcon della marcon della marcon della marcon della marcon de stiva indicata, il trattamento dei dati personali sarà improntato ai principi di cor Le forniamo quindi le seguenti info Titolare del trattamento dei dati ll "Titolare" del trattamento è il Ministero dell'Istivalusione, dell'Università e della Ricerca per il tramite degli Uffici Scolastici Regionali e delle loro articolazioni territoriali che ne esercitano le relative<br>funzio Responsabile della protezione dei dati Il Responsabile per la protezione dei dentisamente del Missimente del ministresta della ricerca è stato individuato con D.M. 282 del 16 aprile 2018 nella Dott.ssa Antonietta D'Amato -<br>Dirigente presso l'Ufficio III del Dip Finalità del trattamento e base giuridica Il trattamento dei Suoi dai personali è finalizzato esclusivamente alla gestione della domanda e di organismento comesso in relazione alle istanze di aggiornamento delle graduatorie ad<br>esaurimento del personale per effetto Obbligo di conferimento dei dati L'acquisizione dei Suoi dati da parte del Titolare, per le finalità sopra descritte, è obbligatoria. Il mancato conferimento da parte dell'utente dei dati obbligatori preclude l'inoltro della do Destinatari del trattamento I dati sanano comunicati al R.T.I. tra le società Enterprise Services Italia e Leonardo S.p.A, al R.T.I. tra le società Almaviva S.p.A. e Fastweb S.p.A., in quanto affidatari dei servizi di gestione e<br>sviluppo applicativo I Suoi dati personali non saranno soggetti a diffusione, al di fuori delle finalità e delle modalità indicate dal decreto ministeriale di aggiornamento per gli AA.SS 2019/20 2020/21 2021/22. Periodo di conservazione dei dati personali La determinazione del periodo di conservazione dei Suoi di anticco del periodio di periodio di conservato di co<br>alla procedura di cessazione. I Suoi dati personali verramo cancellati e distrutti non appera si renderanno su I dati relativi all'accesso alla piattaforma vengono cancellati o resi anonimi quando non sono più necessari, salvo diverse disposizioni di legge. Diritti degli interessati L'interessato ha diritto di chiedere al titolare del trattamento dei dati: - l'accesso ai propri dati personali disciplinato dall'art. 15 del Regolamento UE 679/2016; la rettifica o la cancellazione degli stessi o la limitazione del trattamento previsti rispettivamente dagli artt. 16, 17 e 18 del Regolamento UE 679/2016 - la portabilità dei dati (diritto applicabile ai soli dati in formato elettronico) disciplinato dall'art. 20 del Regolamento UE 679/2016; - l'opposizione al trattamento dei propri dati personali di cui all'art. 21 del Regolamento UE 679/2016. Diritto di reclamo Gli interessati nel caso in cui rienganoche il trattamento dei dati personali a loro riferii sia compiuto in violazione di quanto riferito di proporte reclamo il diritto di proporre reclamo<br>al Garante, come previsto dall'a

RTI : Enterprise Services Italia S.r.l. - Leonardo S.p.a. enterprise a pagina 13 di 37

L'utente deve leggere attentamente quanto riportato nella pagina.

Per proseguire "cliccare" su "accedi"

In questa fase il sistema verifica se l'utente ha effettivamente diritto ad accedere a questa funzione.

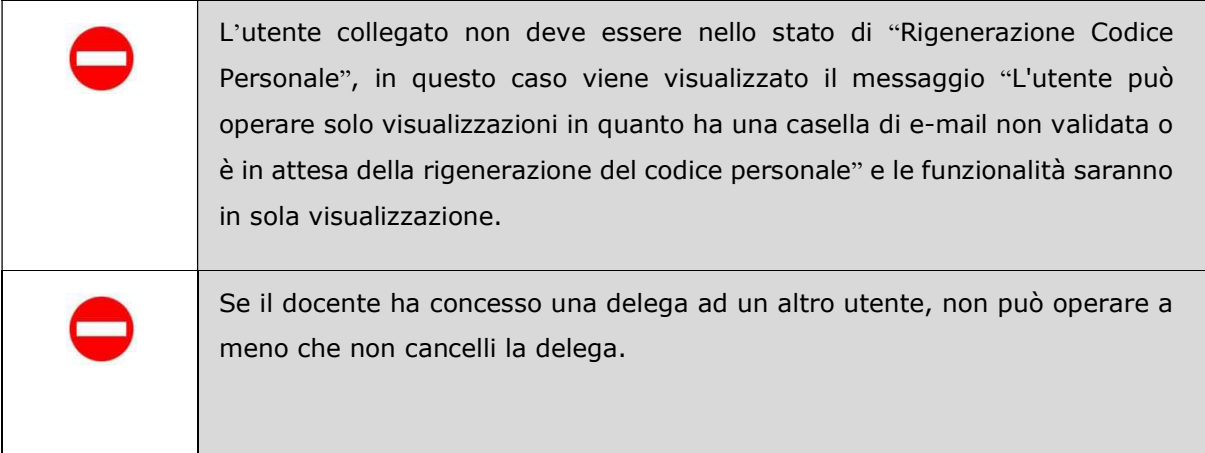

Viene inizialmente verificata la presenza dell'utente nelle Graduatorie ad esaurimento del personale docente

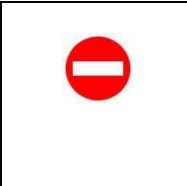

Se il codice fiscale dell'aspirante non esiste nella base informativa delle graduatorie ad esaurimento, viene prospettato un messaggio di errore

Se l'utente risulta incluso nelle Graduatorie ad esaurimento del personale docente, viene verificato che si trovi in uno dei seguenti casi:

- è incluso a pieno titolo
- è incluso con riserva (in attesa del conseguimento del titolo abilitante o per ricorso pendente)
- risulta cancellato per mancata conferma

Se l'aspirante non si trova in nessuna delle situazioni descritte, viene prospettato un messaggio bloccante

Aspirante non presente nella base informativa delle graduatorie ad esaurimento ovvero non soddisfacente le condizioni richieste (non avente almeno una graduatoria a pieno titolo o con riserva confermata).

Se l'aspirante risulta presente nelle graduatorie ad esaurimento con una posizione cancellata per mancata conferma, il sistema richiede la conferma per procedere con il reinserimento della posizione:

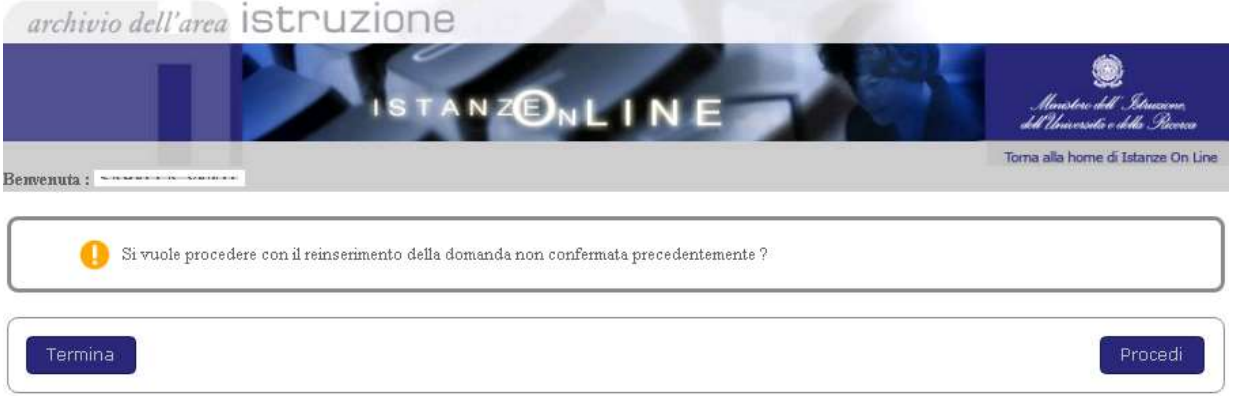

Selezionando il tasto **Procedi** l'applicazione consente di accedere all'elenco delle domande per aggiornare la posizione.

Se l'aspirante risulta presente nelle graduatorie ad esaurimento per una o più province, il sistema prospetta l'elenco delle domande su cui selezionare la posizione di interesse.

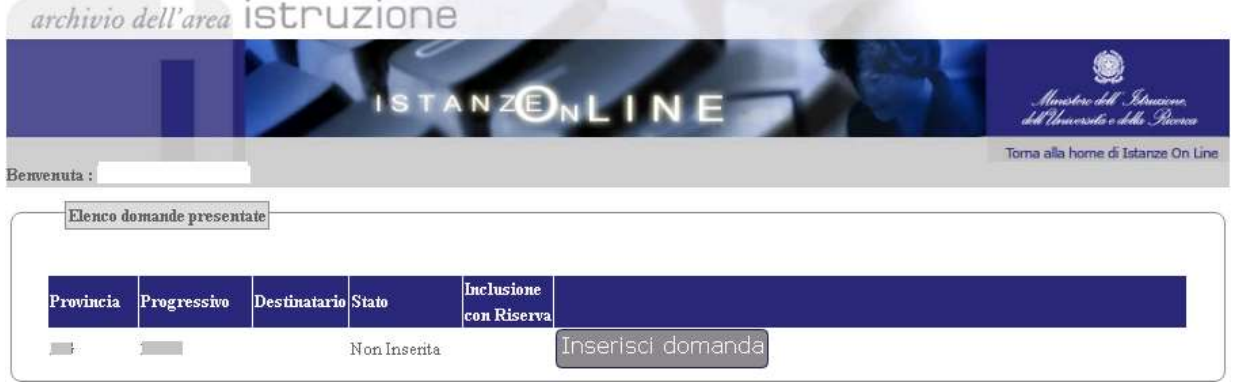

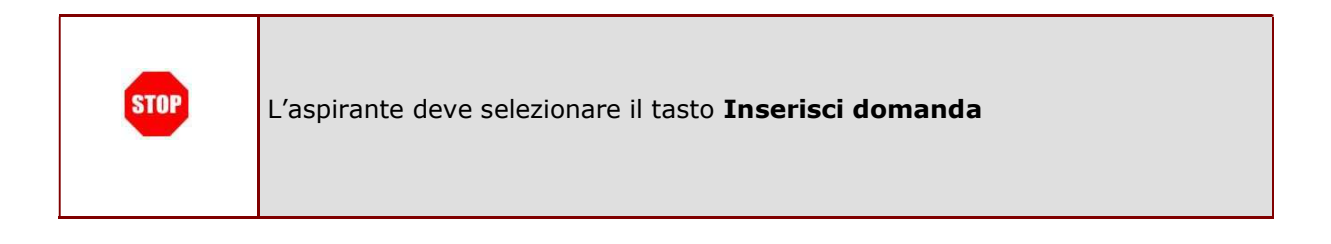

Se l'aspirante risulta presente nelle graduatorie ad esaurimento, alla selezione del tasto Inserisci domanda, il sistema prospetta una pagina con i dati anagrafici e di recapito.

In alto, oltre al nominativo dell'utente collegato, viene visualizzato anche l'identificativo della posizione e lo stato della domanda; è presente il tasto "Home" per l'uscita dell'applicazione.

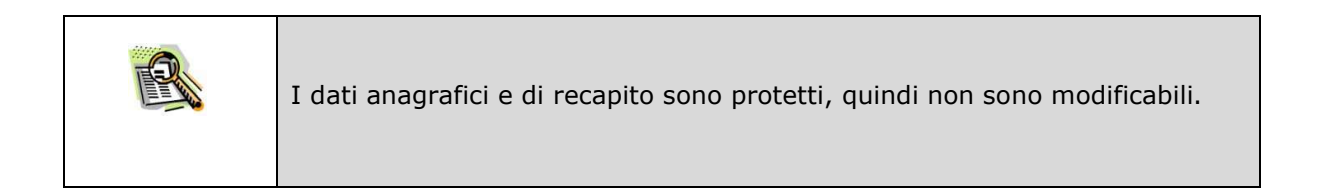

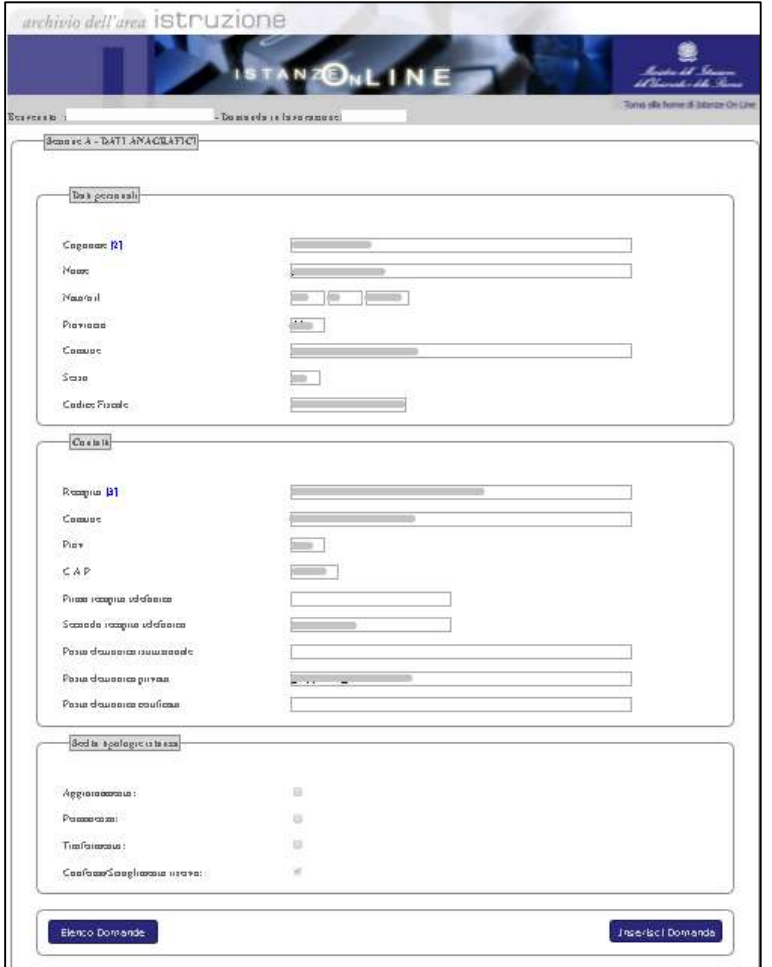

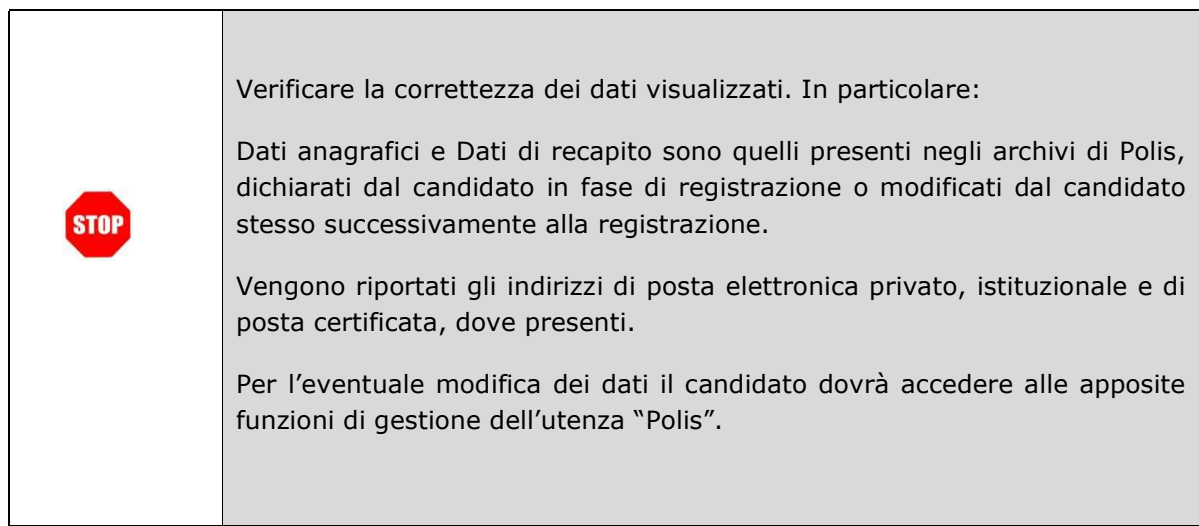

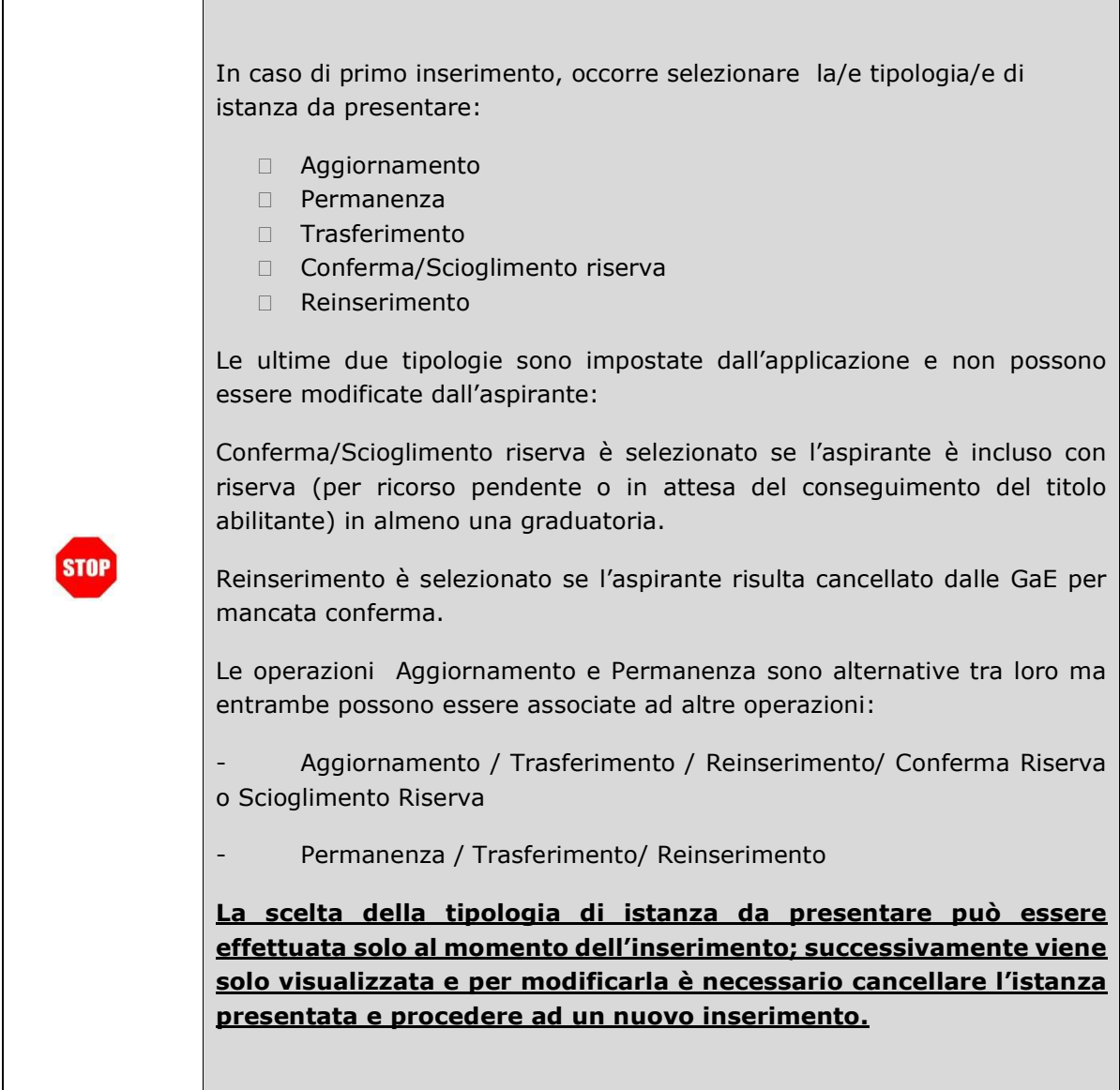

Dopo aver selezionato la tipologia di istanza, per proseguire cliccare su "Inserisci domanda"

Il sistema prospetterà una pagina in cui sono riportate le graduatorie sulle quali l'utente può operare:

- graduatorie a pieno titolo o con riserva, nella I-II-III e IV fascia

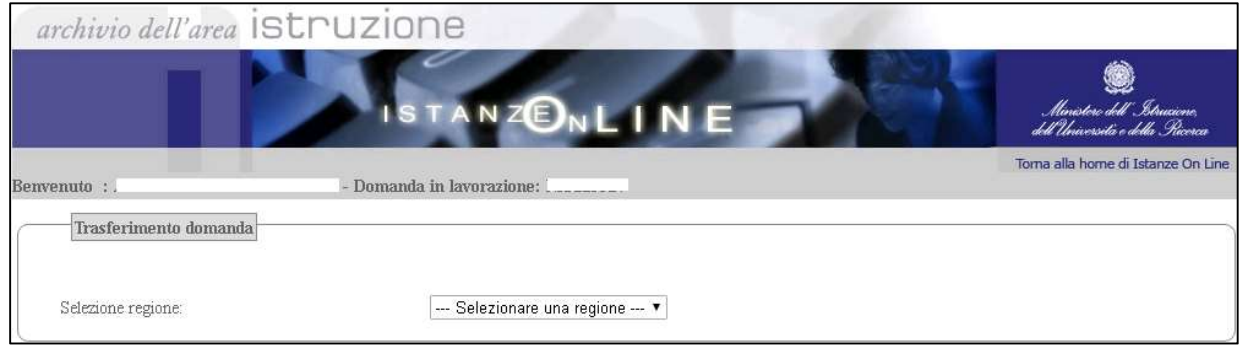

Se l'aspirante seleziona la tipologia Trasferimento, l'applicazione richiede di selezionare la provincia di trasferimento da da una lista popolata con tutte le province dell'anagrafe scolastica del MIUR (escluso Trento e Bolzano) escludendo quella di provenienza e quella di un'eventuale seconda posizione valida.

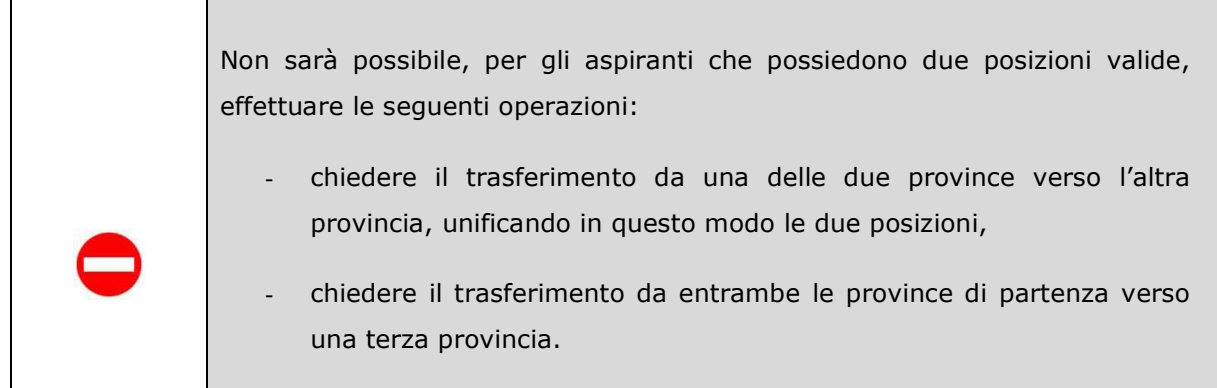

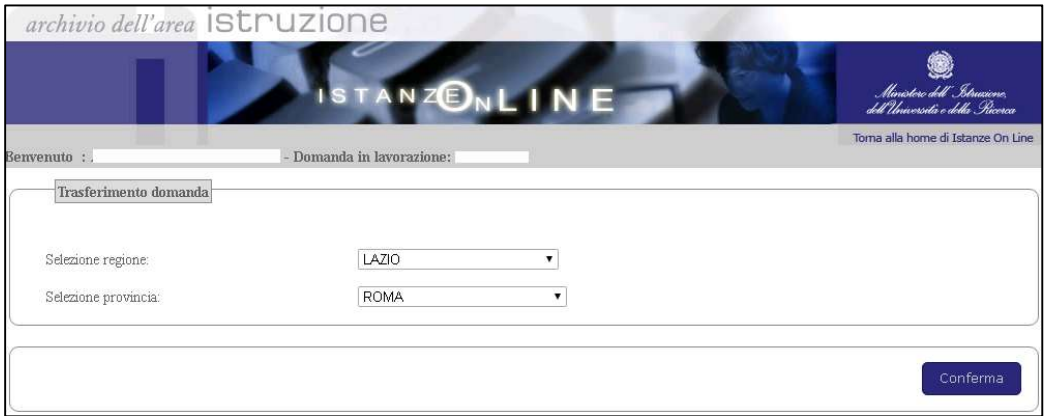

Selezionata la provincia, è possibile proseguire selezionando il tasto "Conferma".

Nel caso in cui l'aspirante sia incluso con riserva in una o più graduatorie, l'applicazione prospetta l'elenco delle graduatorie con riserva sulle quali è necessario operare prima di proseguire.

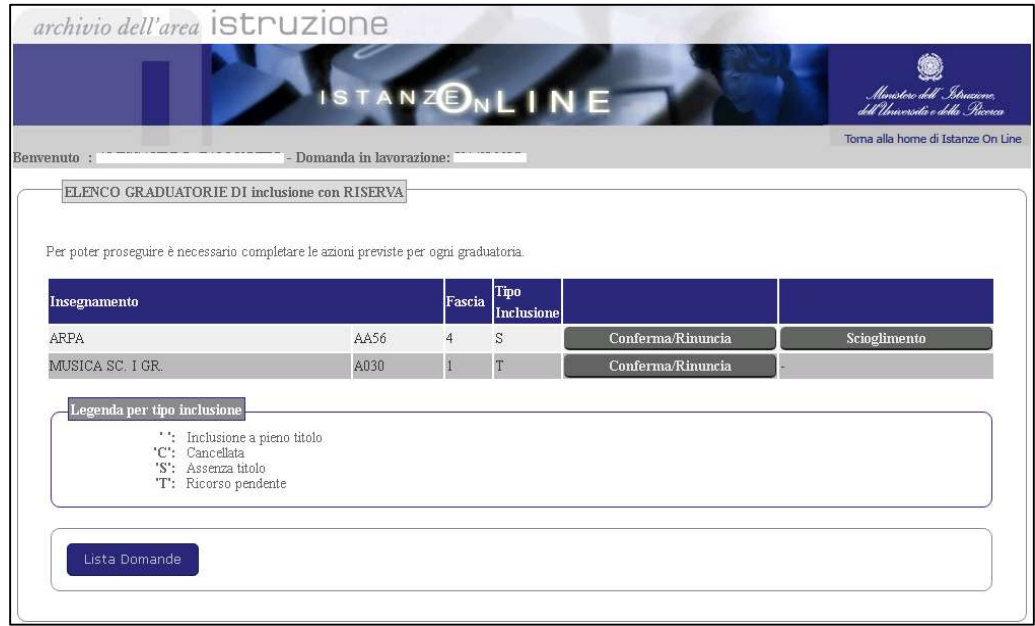

L'aspirante può confermare la riserva o rinunciare alla graduatoria per riserva di tipo S e T; può effettuare lo scioglimento della riserva per le sole inclusioni di tipo S inserendo le informazioni relative al titolo abilitante conseguito.

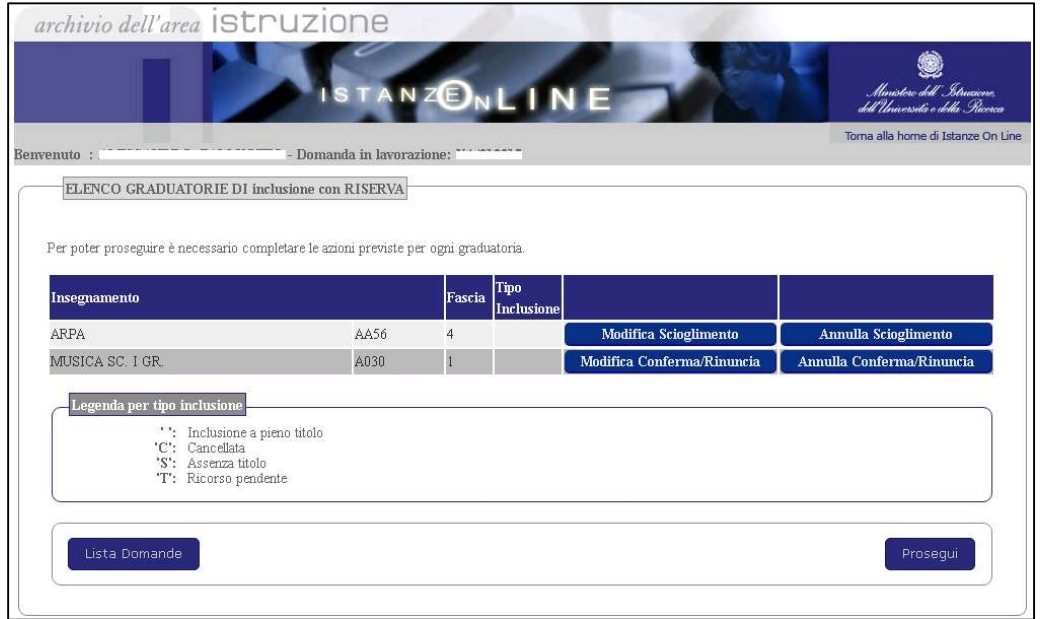

Una volta effettuata la Conferma/Scioglimento della riserva o la rinuncia alla graduatoria, i tasti sono colorati di blu ed è possibile proseguire nella presentazione dell'istanza selezionando il tasto "Prosegui".

L'applicazione prospetta l'elenco delle graduatorie escludendo quelle sulle quali l'aspirante abbia, eventualmente, operato la rinuncia.

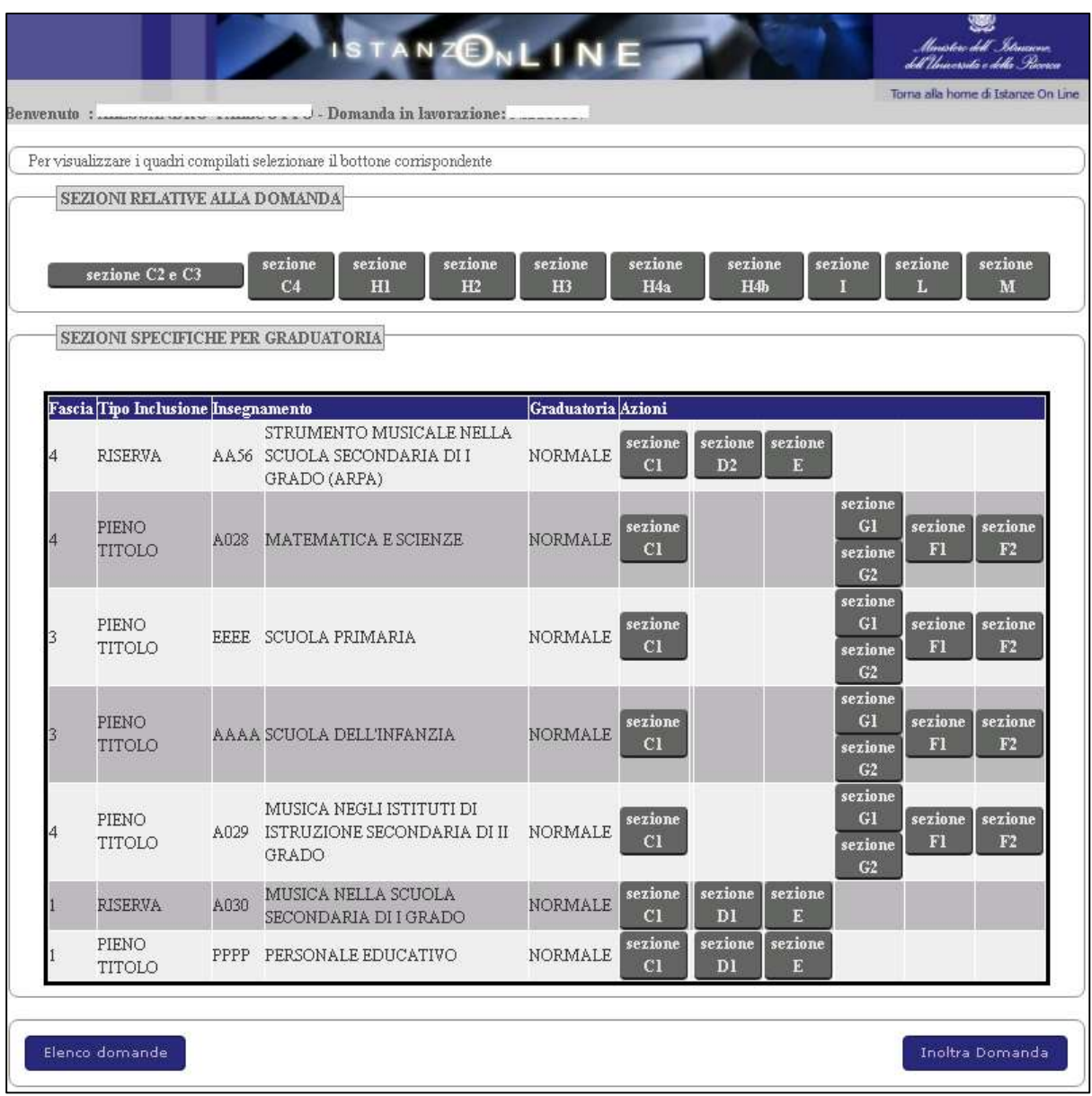

In alto, sono riportate le sezioni del modello di domanda valide per tutti gli aspiranti:

RTI : Enterprise Services Italia S.r.l. - Leonardo S.p.a. entrante entrante de la Pagina 21 di 37

- $\checkmark$  Sezione C2, Rinuncia preventiva all'eventuale nomina su sostegno
- $\checkmark$  Sezione C3, Elenchi del sostegno/speciali e metodi differenziati
- $\checkmark$  Sezione C4, Elenchi per l'insegnamento della lingua straniera nella scuola primaria
- $\checkmark$  Sezione H1, Titoli di riserva
- $\checkmark$  Sezione H2, Titoli di preferenza
- $\checkmark$  Sezione H3, Altre informazioni
- $\checkmark$  Sezioni H4a e H4b, Priorità nella scelta della sede per i beneficiari di L. 104/9
- $\checkmark$  Sezione I, Dichiarazione ai fini delle supplenze
- $\checkmark$  Sezione L, Dichiarazioni ai fini della legge 104/92
- $\checkmark$  Sezione M, Altre dichiarazioni

Di seguito, è prospettato l'elenco delle graduatorie con le sezioni da compilare per ogni singola graduatoria prospettate in base alle verifiche effettuate sulla base informativa:

- $\checkmark$  C1, richiesta dell'insegnamento nelle scuole speciali per non vedenti e sordomuti, ai soli aspiranti presenti nelle graduatorie delle province di Milano, Napoli, Padova, Perugia, Roma, Torino e Trapani
- $\checkmark$  C5, dichiarazione inclusione negli elenchi prioritari, ai soli aspiranti presenti negli elenchi prioritari degli aa.ss. 2009/10, 2010/11, 2011/12, esclusa la IV fascia
- $\checkmark$  D1, Dichiarazione altri titoli culturali, ai soli aspiranti inclusi in graduatorie di I e II fascia
- $\checkmark$  Sezione D2, Dichiarazione titoli culturali e artistico-professionali per docenti di strumento musicale nella scuola media, ai soli aspiranti inclusi in graduatorie di strumento musicale di II, III e IV fascia
- $\checkmark$  Sezione E, Dichiarazione titoli di servizio, per i soli aspiranti inclusi nelle graduatorie di I e II fascia o di strumento musicale di II, III e IV fascia
- $\checkmark$  Sezione F1, Sostituzione del titolo di accesso, ai soli aspiranti inclusi nelle graduatorie di III e IV fascia a pieno titolo
- Sezione F2, Dichiarazione altri titoli culturali, ai soli aspiranti inclusi nelle graduatorie di III e IV fascia con riserva
- $\checkmark$  Sezione G1, Dichiarazione titoli di servizio, per i soli aspiranti inclusi nelle graduatorie di III e IV fascia
- $\checkmark$  Sezione G2, Dichiarazione titoli di servizio prestato in scuole di paesi dell'unione europea, ai soli aspiranti inclusi nelle graduatorie di III e IV fascia.

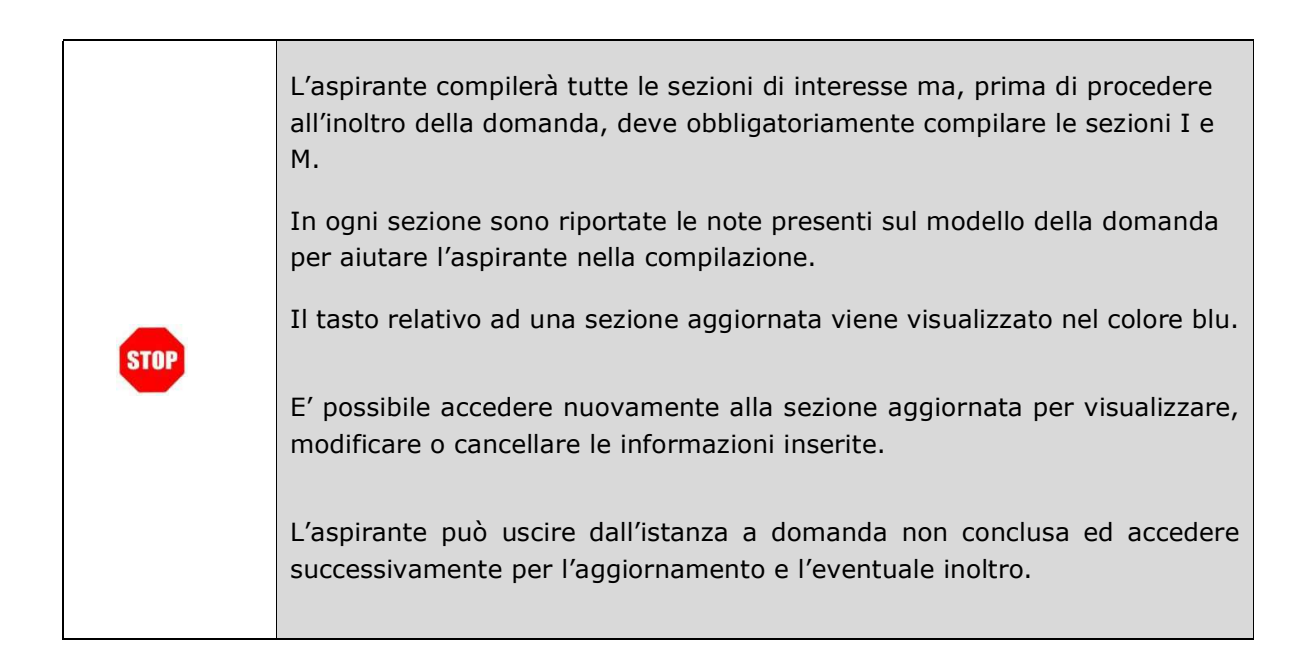

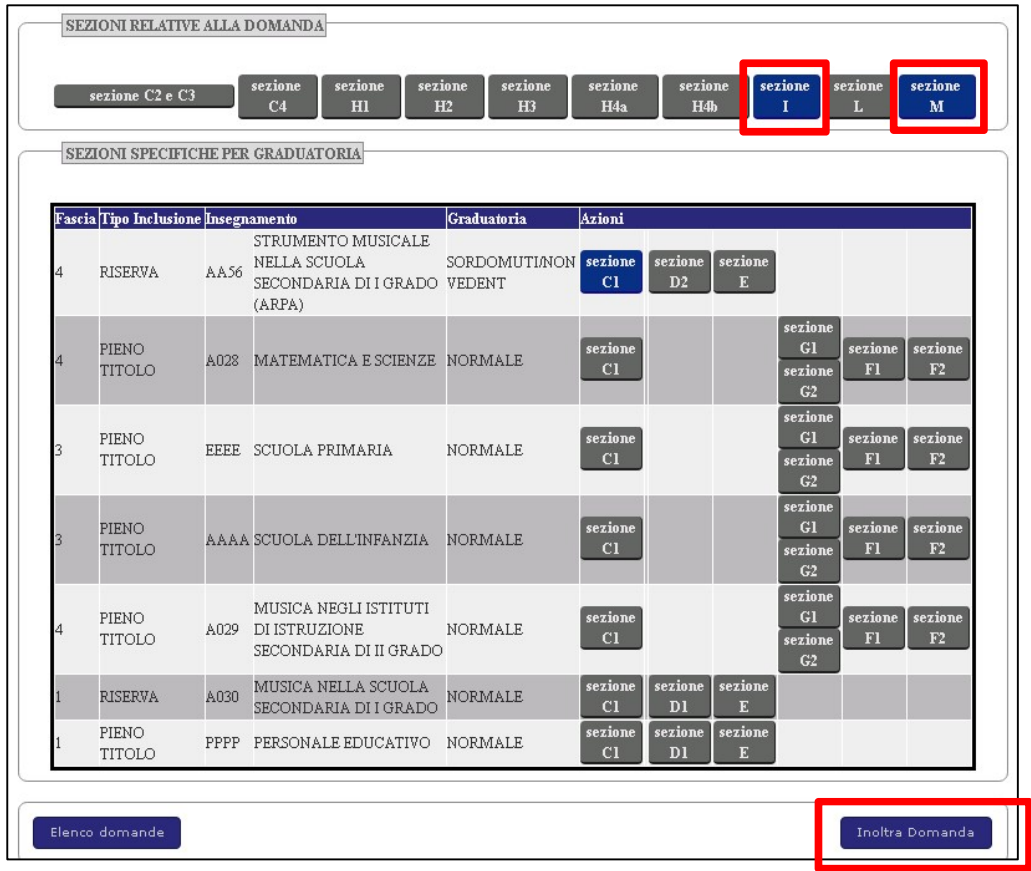

Compilate le sezioni obbligatorie I e M, l'applicazione rende disponibile il tasto "Inoltra Domanda" selezionando il quale, viene visualizzato l'elenco delle sezioni compilate con la data dell'ultimo aggiornamento.

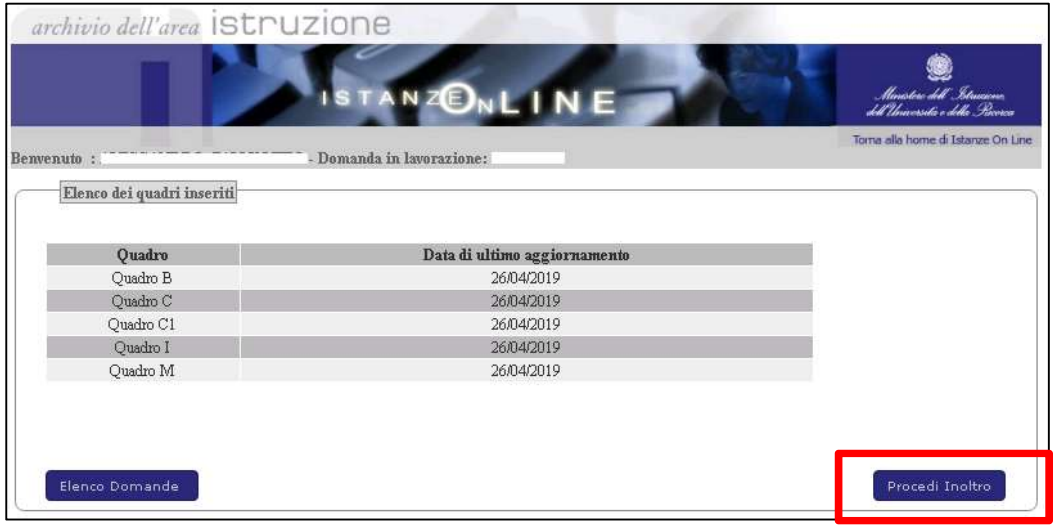

Prima di effettuare l'inoltro, l'applicazione richiede un'ulteriore conferma consentendo all'aspirante di controllare i dati inseriti selezionando il tasto "Stampa" che visualizza il pdf della domanda che sarà inoltrata.

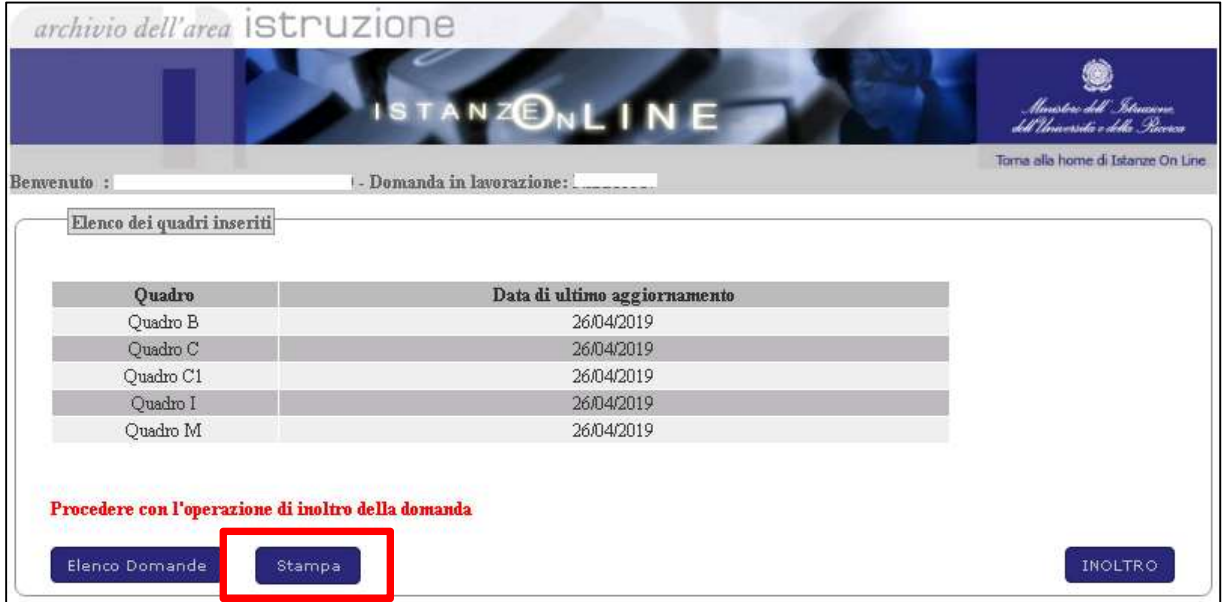

Dopo aver controllato la domanda, l'aspirante può tornare all'elenco delle domande, selezionando l'apposito tasto, per modificare i dati inseriti, oppure procedere con l'inoltro.

Selezionando il tasto "Inoltro", viene richiesto di inserire il codice personale e di prestare il consenso al trattamento dei dati.

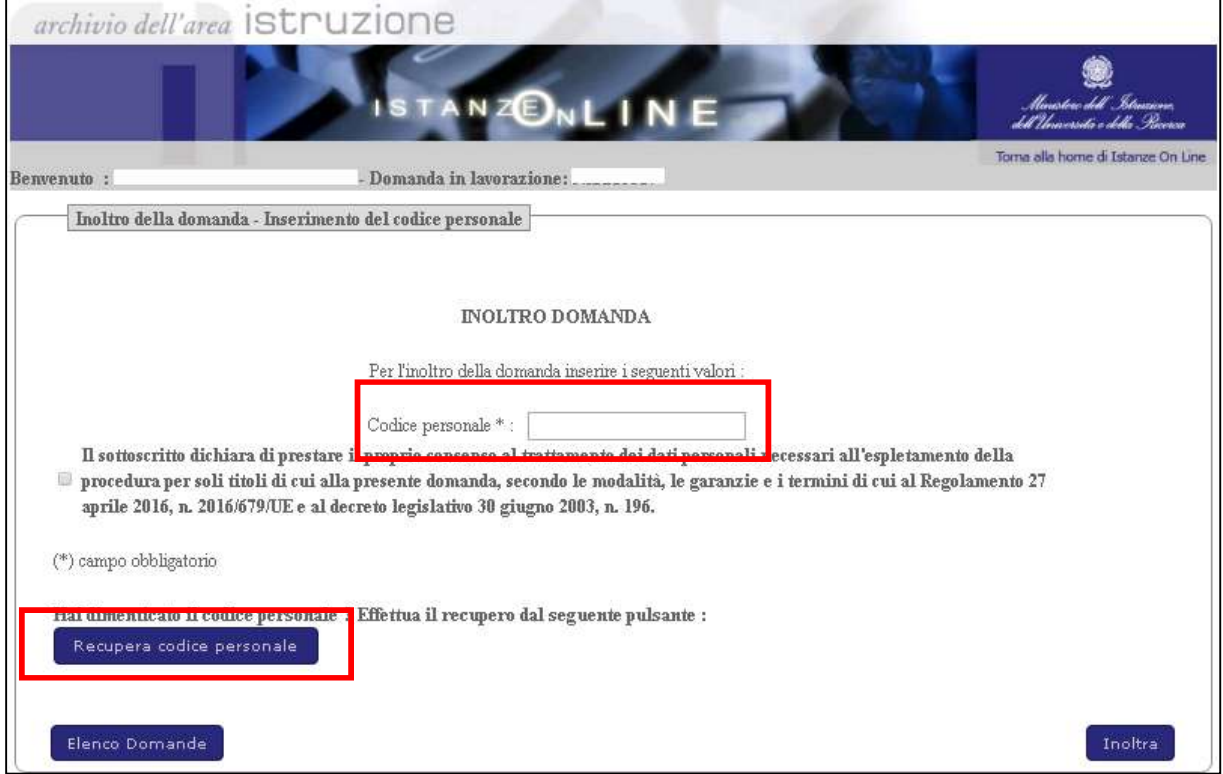

Nel caso l'aspirante abbia smarrito il codice personale può recuperarlo **STOP** accedendo all'apposita funzione disponibile dal tasto "Recupera codice personale". ATTENZIONE: nel caso di accesso su delega il codice personale da specificare è quello del delegato

Inseriti i dati richiesti, il pdf può essere inoltrato.

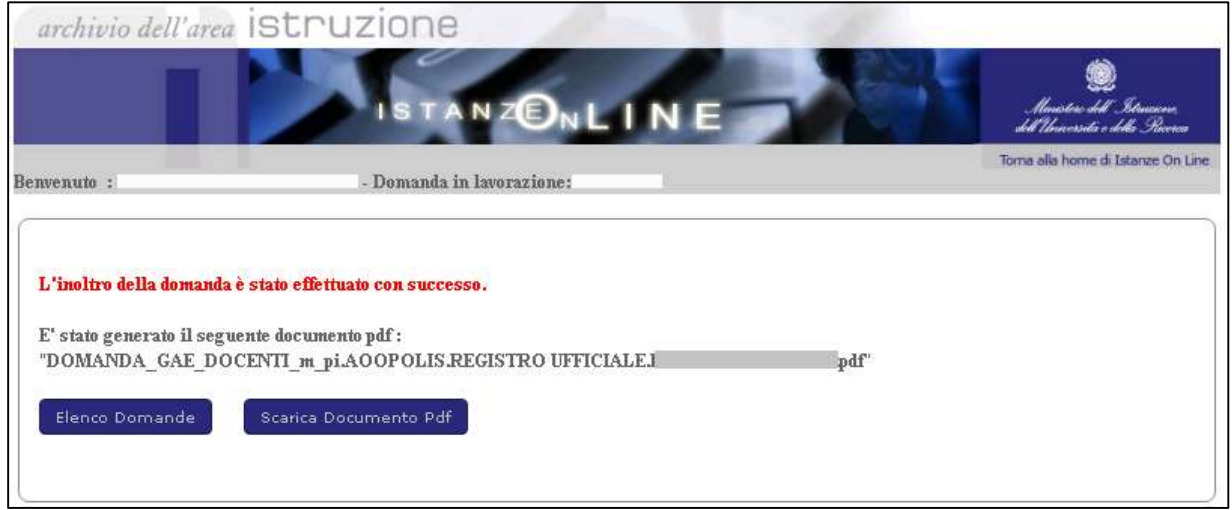

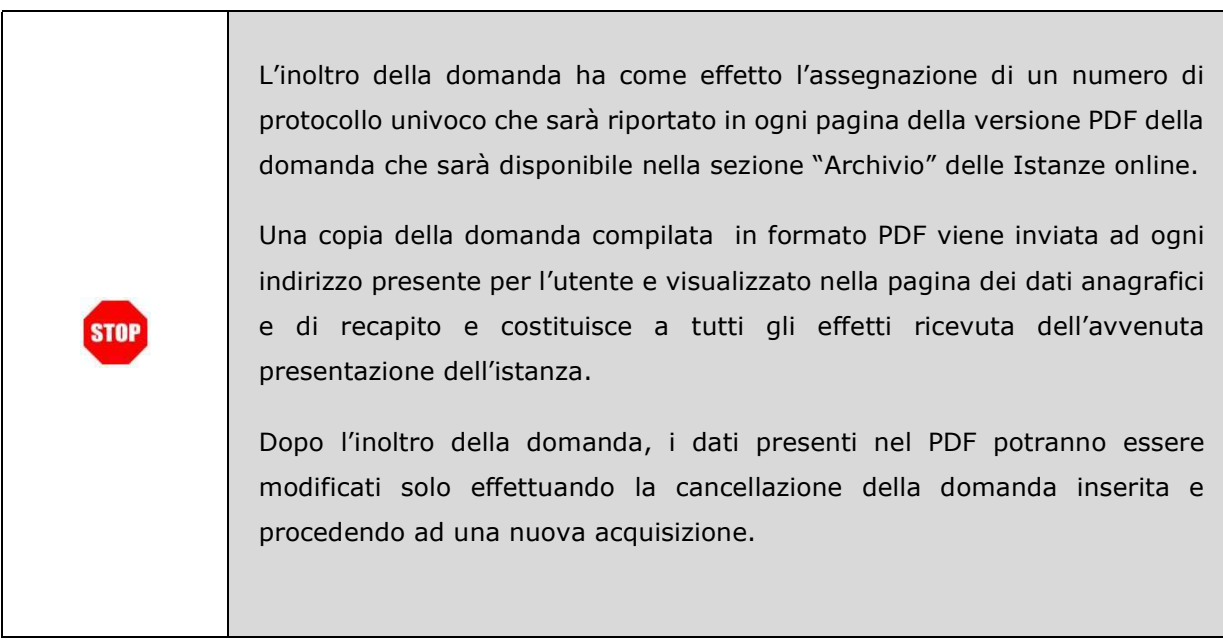

#### 2.8 Come utilizzare le funzioni per visualizzare una domanda inoltrata

Se l'utente ha già inoltrato una domanda, il sistema, in fase di accesso, rileva quanto effettuato e prospetta la seguente pagina:

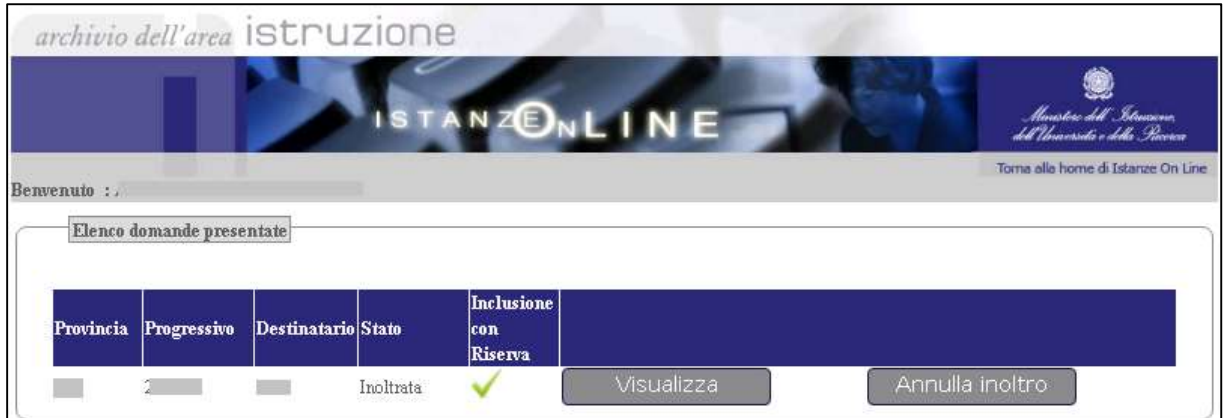

Selezionando il tasto "Visualizza", la domanda precedentemente inserita verrà prospettata in formato protetto.

Saranno visualizzati i dati anagrafici e di recapito e la tipologia dell'istanza inoltrata in formato protetto.

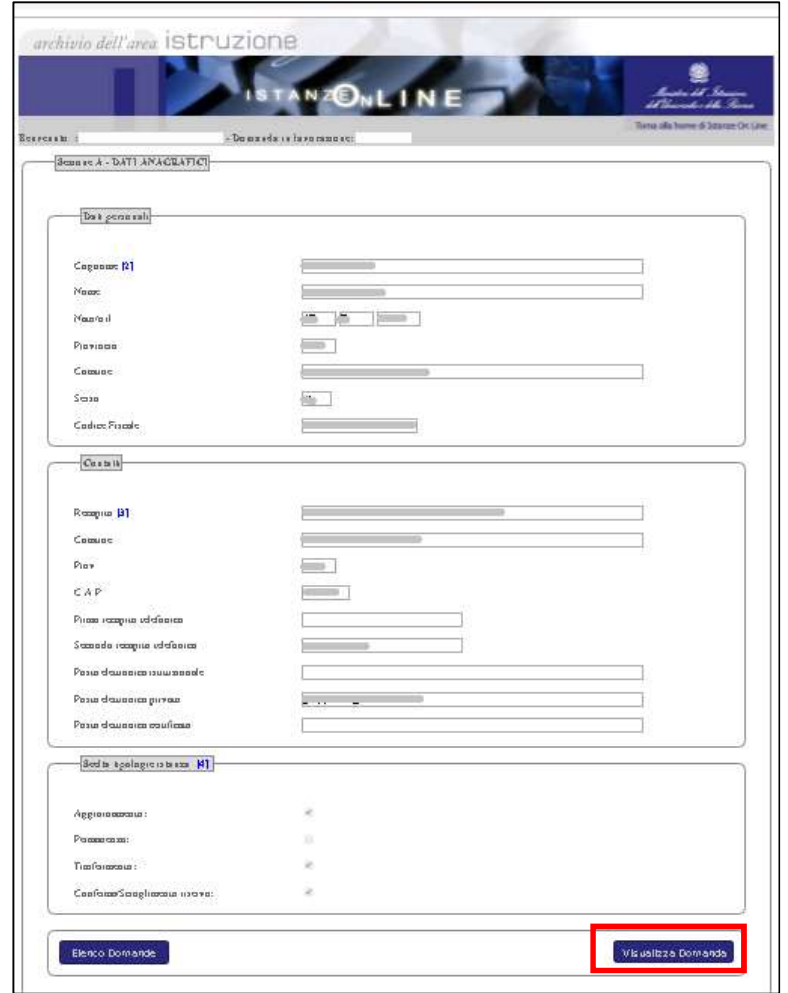

Selezionando il tasto "Visualizza Domanda", il sistema prospetterà l'elenco delle graduatorie di inclusione con riserva alle quali sarà possibile accedere in sola visualizzazione.

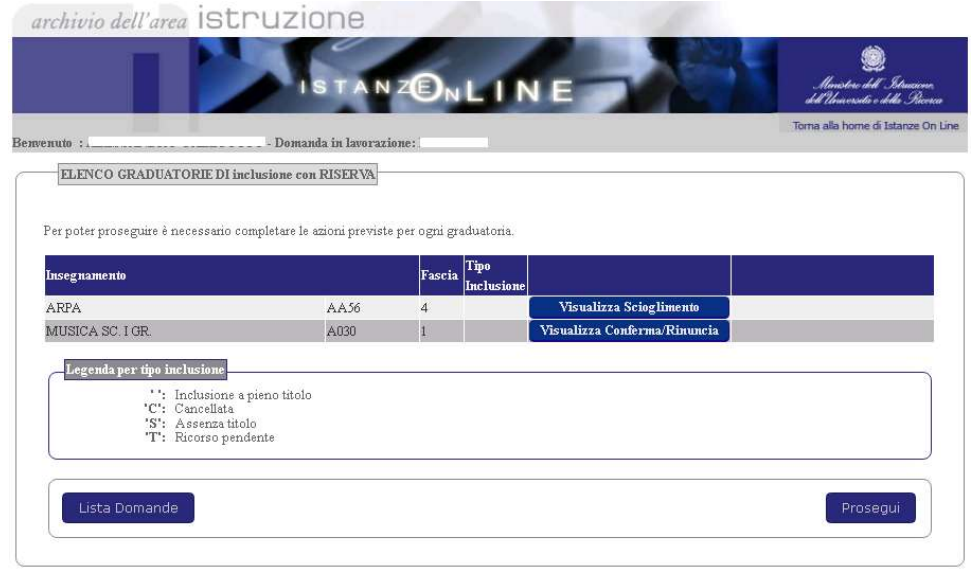

Selezionando il tasto "Prosegui", sarà visualizzato l'elenco di tutte le graduatorie di inclusione con i tasti relativi alle sezioni compilate colorati in blu. L'aspirante potrà accedere a tutte le sezioni in sola visualizzazione.

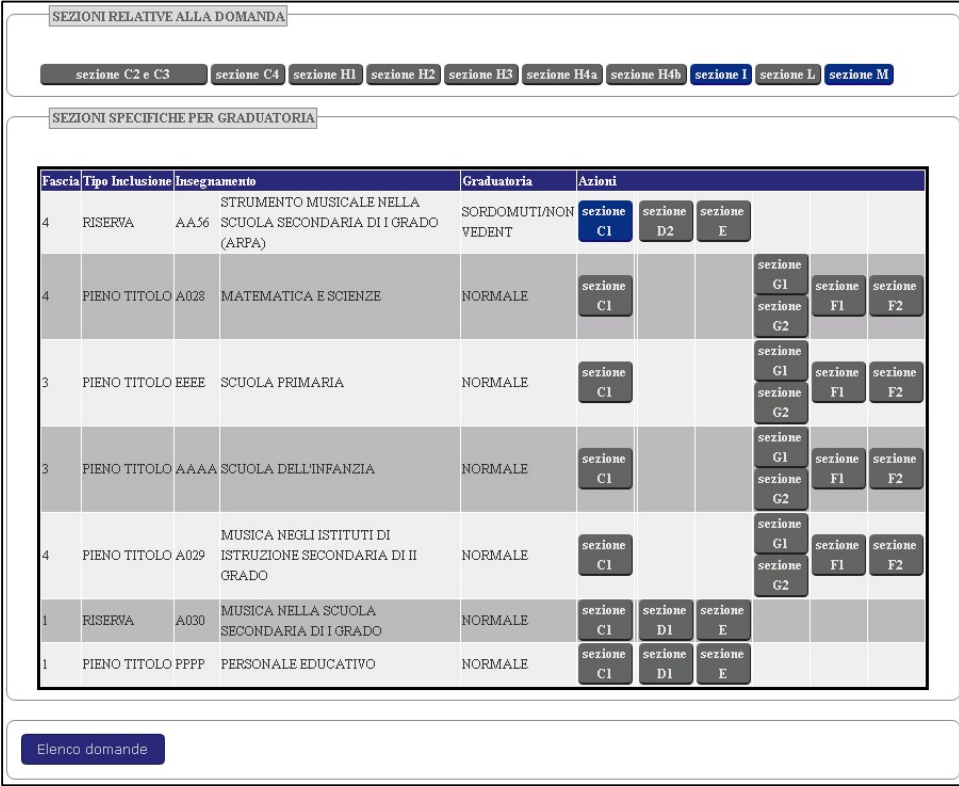

#### 2.9 Come utilizzare le funzioni per annullare l'inoltro della domanda

Se l'utente ha già inoltrato una domanda, il sistema, in fase di accesso, rileva quanto effettuato e prospetta la seguente pagina:

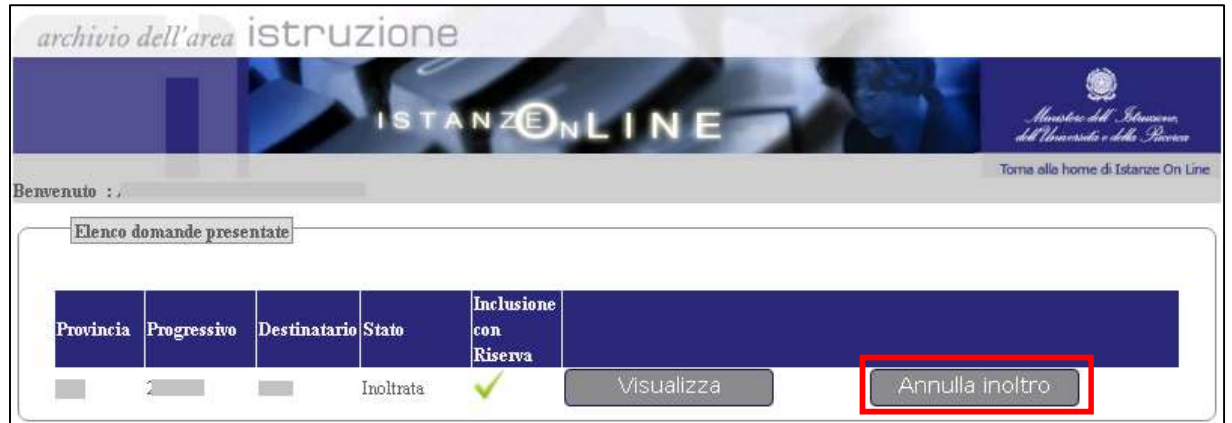

Per aggiornare i dati precedentemente inseriti ed inoltrati, occorre cliccare su "Annulla inoltro", in questo caso il sistema chiede di confermare l'operazione con la digitazione del codice personale.

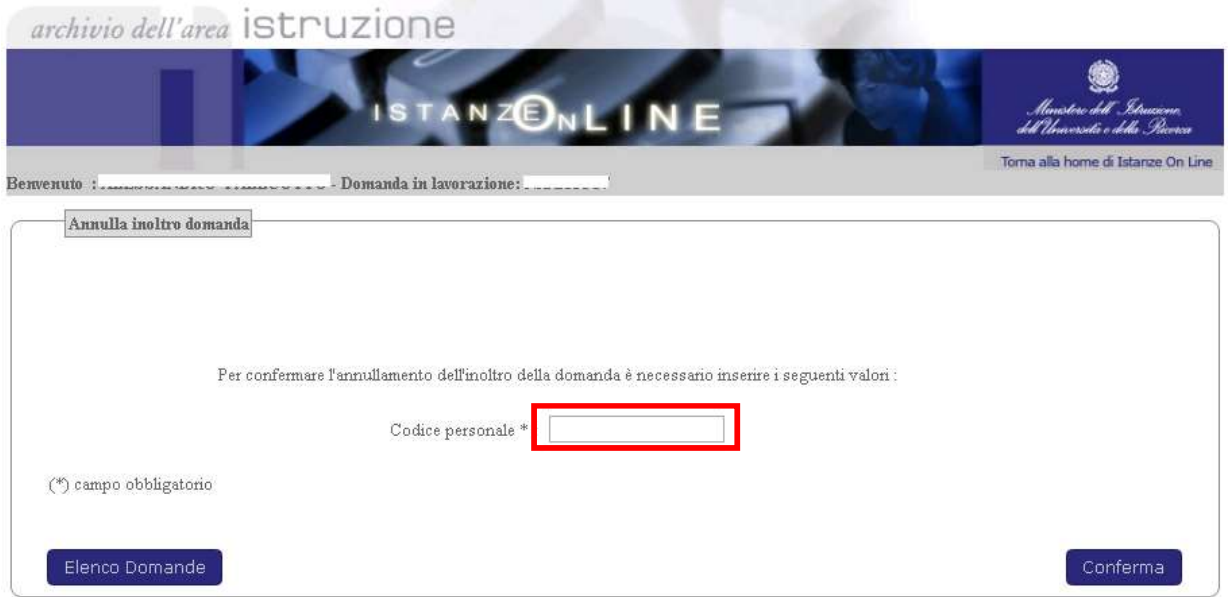

Selezionando il tasto "Conferma", verificata la validità del codice personale, il sistema effettua l'annullamento dell'inoltro.

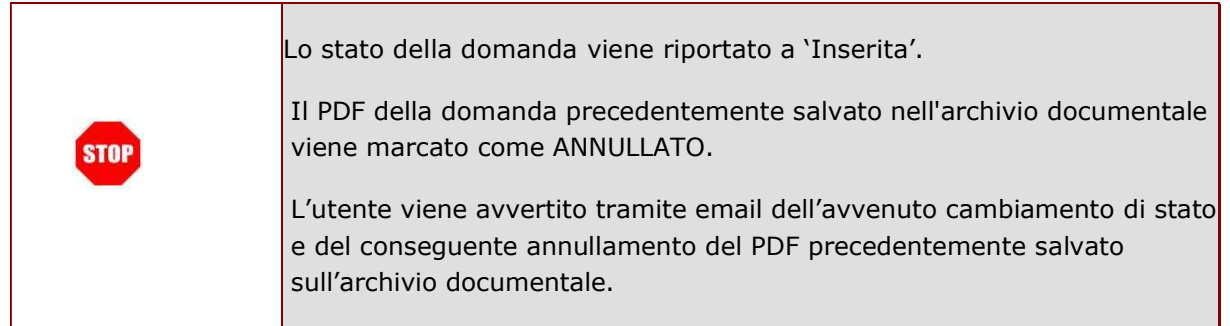

Ad operazione effettuata, il sistema prospetta un messaggio per segnalare all'utente l'annullamento dell'inoltro. Selezionando il tasto "Elenco Domande" è possibile accedere alla domanda per modificarla.

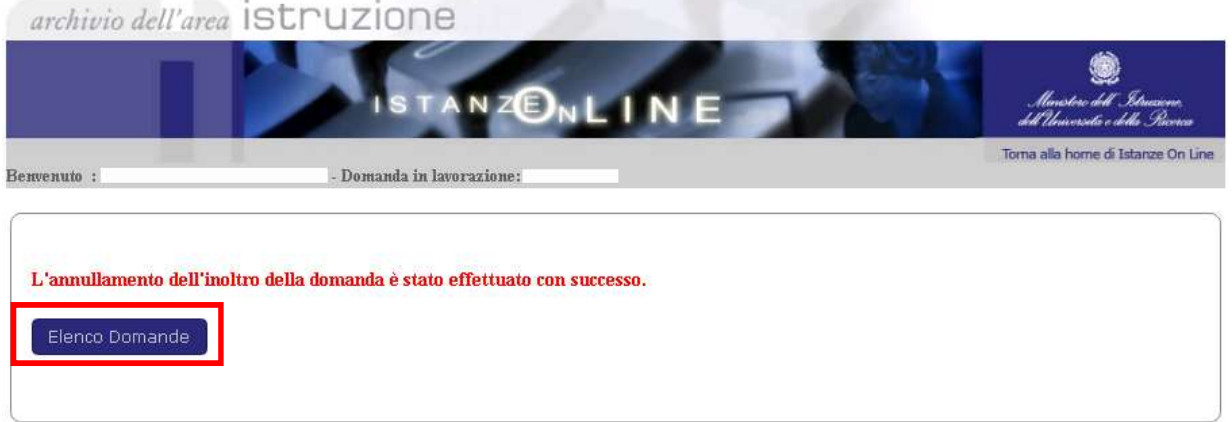

#### 2.10 Come utilizzare la funzione di modifica

La modifica di una domanda inoltrata può essere effettuata solo previo annullamento dell'inoltro. Accedendo nuovamente all'applicazione, il sistema rileva quanto effettuato e prospetta l'elenco delle posizioni individuate.

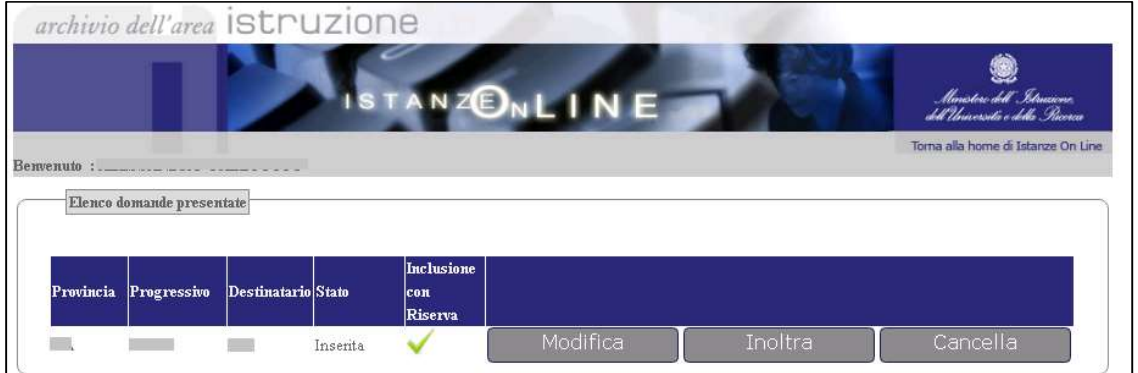

L'aspirante seleziona il tasto "Modifica" e, dopo la visualizzazione dei dati anagrafici e di recapito, il sistema prospetterà l'elenco delle graduatorie di inclusione con riserva alle quali sarà possibile accedere per modificare o cancellare i dati precedentemente inseriti.

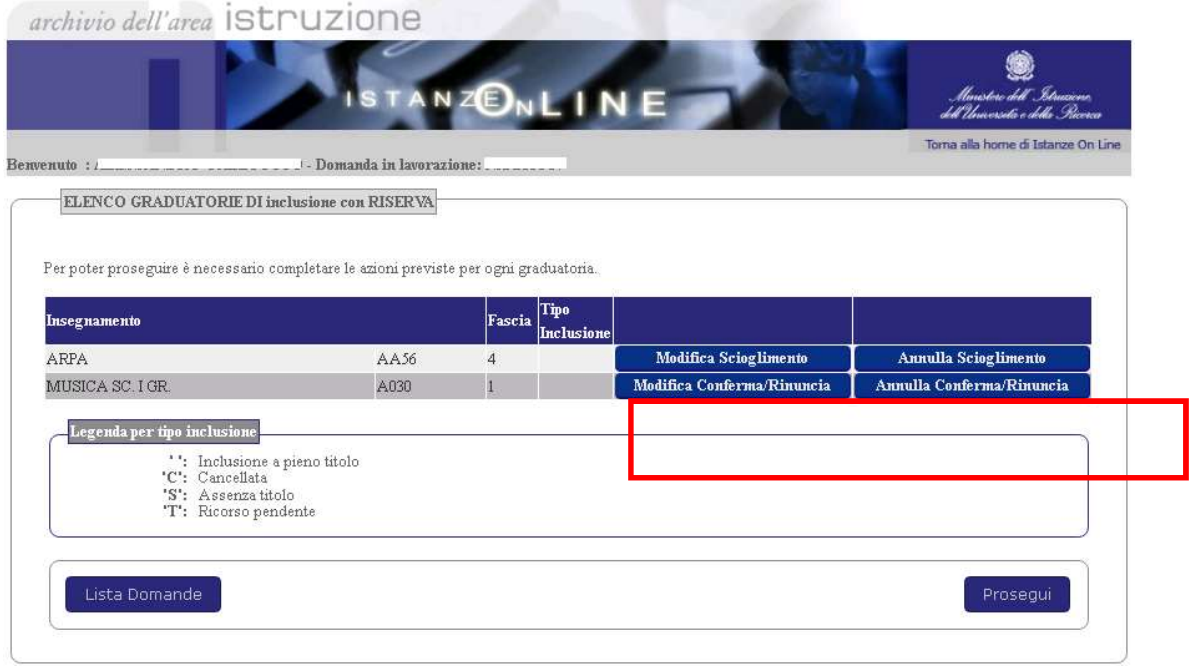

Selezionando il tasto "Prosegui" l'aspirante può accedere all'elenco di tutte le graduatorie possedute e per le quali non ha effettuato rinuncia.

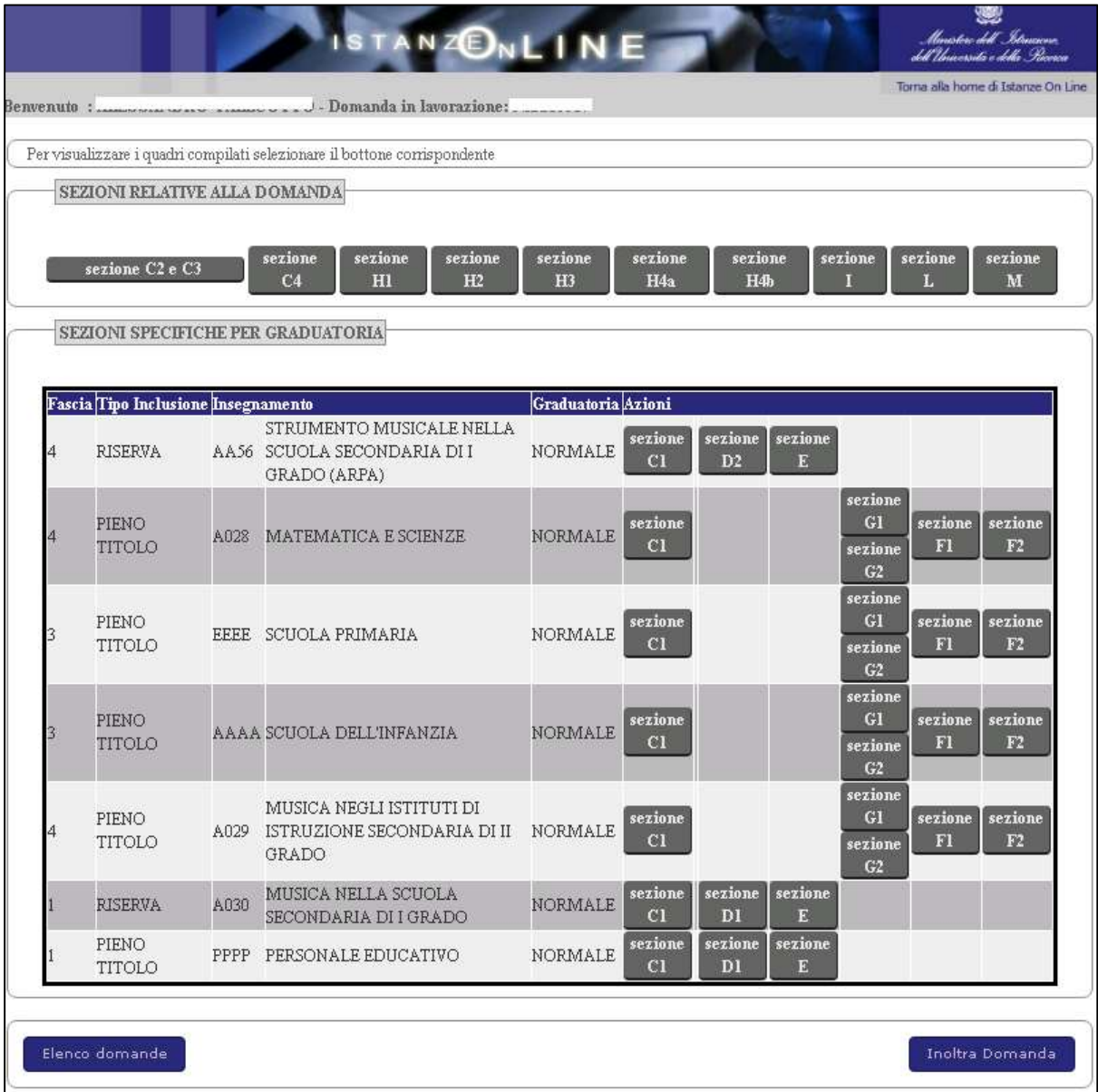

L'utente può accedere a tutte le sezioni per inserire/modificare/cancellare i dati.

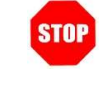

Dopo aver apportato le modifiche desiderate, l'utente deve necessariamente inoltrare la domanda perché queste diventino effettive. In caso contrario, le modifiche non saranno salvate.

La modifica dei dati e l'inoltro della domanda vanno effettuati secondo quanto riportato nel paragrafo 2.7 Come utilizzare le funzioni per la presentazione della domanda

#### 2.11 Come utilizzare la funzione di cancellazione

La cancellazione di una domanda inoltrata può essere effettuata solo previo annullamento dell'inoltro. Accedendo nuovamente all'applicazione, il sistema rileva quanto effettuato e prospetta l'elenco delle posizioni individuate.

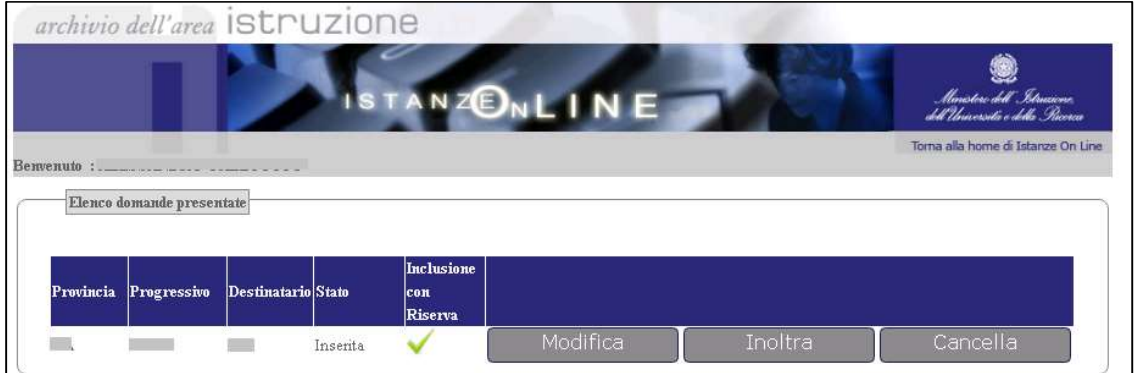

Alla selezione del tasto "Cancella" il sistema richiede conferma dell'operazione avvisando l'utente che tutti i dati inseriti andranno persi con la cancellazione della domanda.

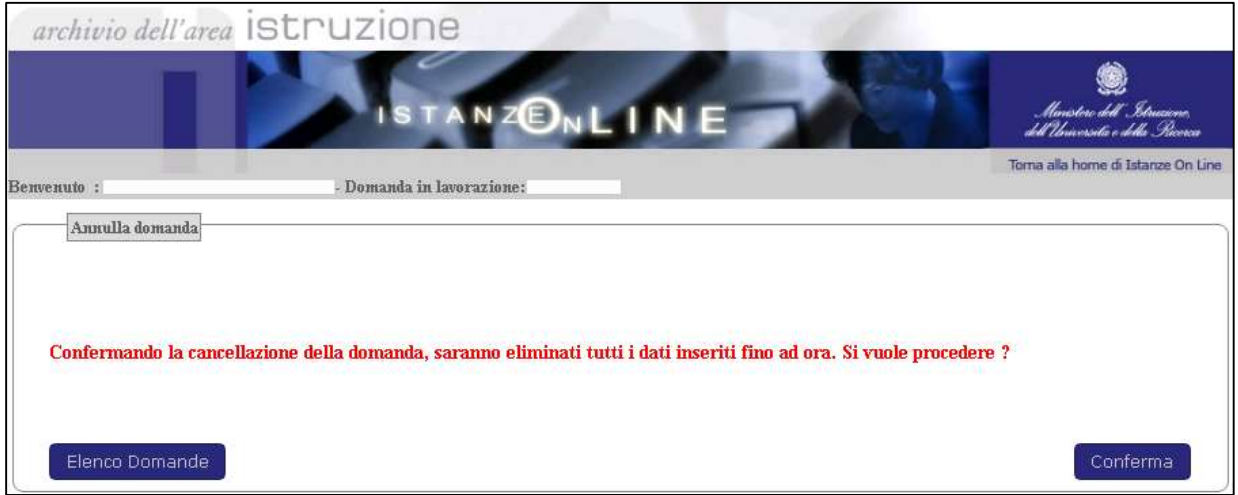

Selezionando il tasto "Conferma", il sistema cancella i dati precedentemente inseriti e l'aspirante deve procedere all'inserimento di una nuova domanda.

La nuova compilazione dei dati e l'inoltro della domanda vanno effettuati secondo quanto riportato nel paragrafo 2.7 Come utilizzare le funzioni per la presentazione della domanda

RTI : Enterprise Services Italia S.r.l. - Leonardo S.p.a. entre entre entre entre entre 1978 entre 1978 entre Pagina 36 di 37

## 3. Glossario

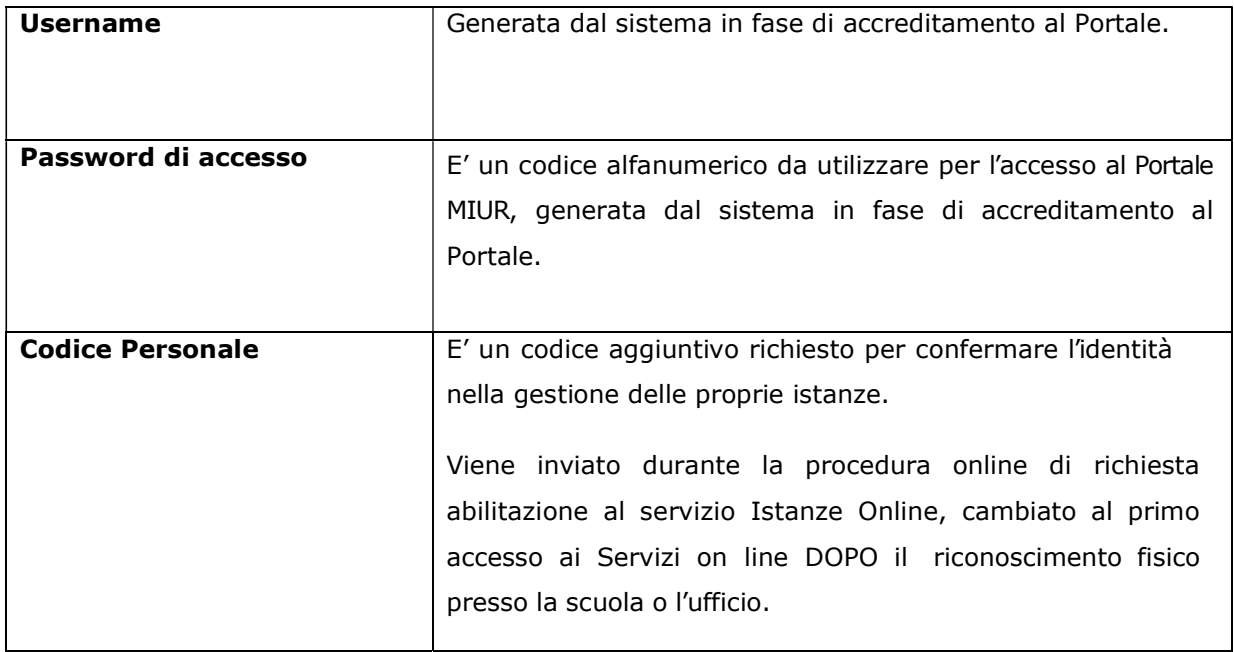